# **Inregistrator Video Digital**

**Ghid de utilizare**

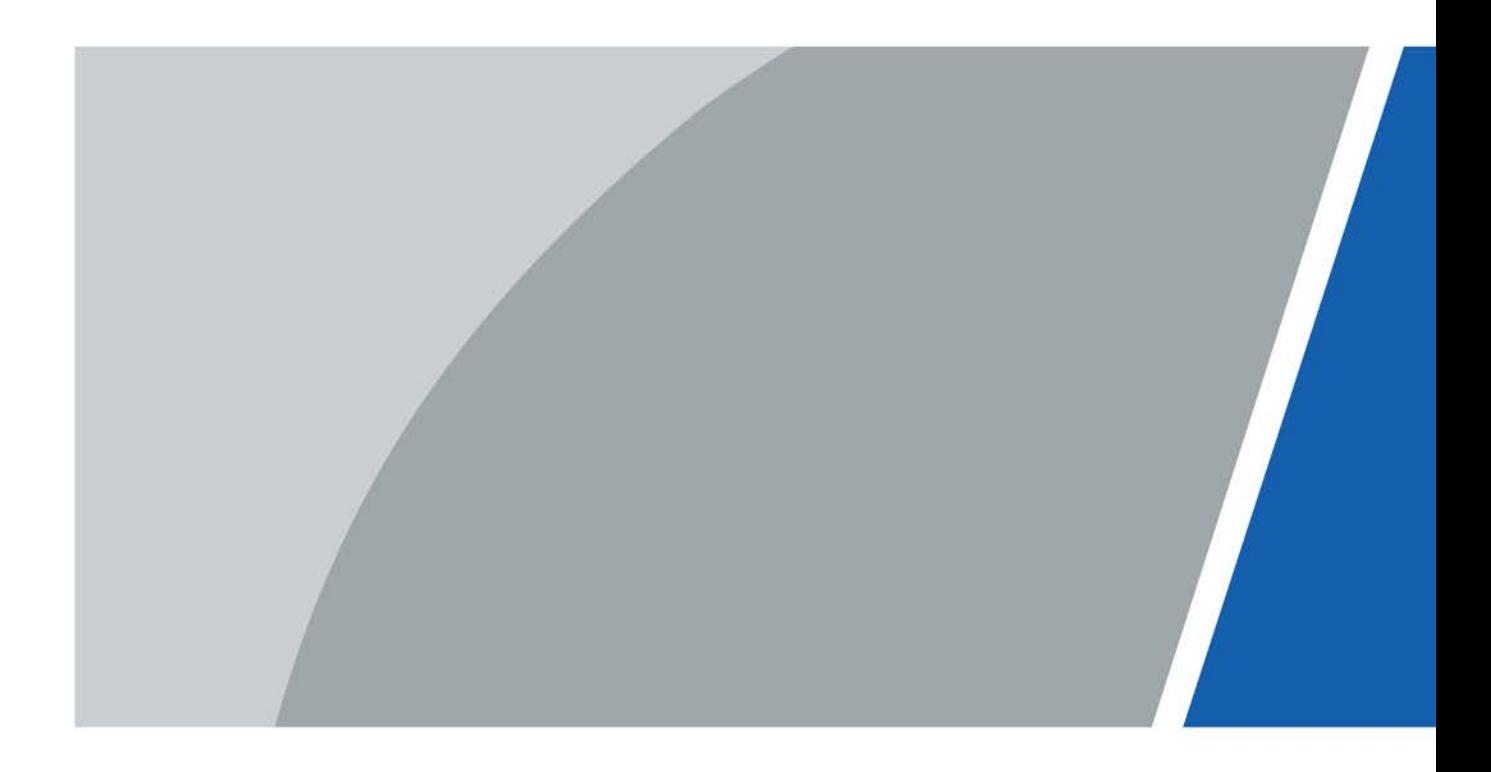

# **Cuvânt înainte**

### <span id="page-1-0"></span>General

Acest ghid de pornire rapidă (denumit în continuare "Manualul") prezintă funcțiile și operațiunile dispozitivului DVR (denumit în continuare "DVR").

#### Instructiuni de siguranta

Următoarele cuvinte semnalizatoare clasificate cu semnificație definită pot apărea în manual.

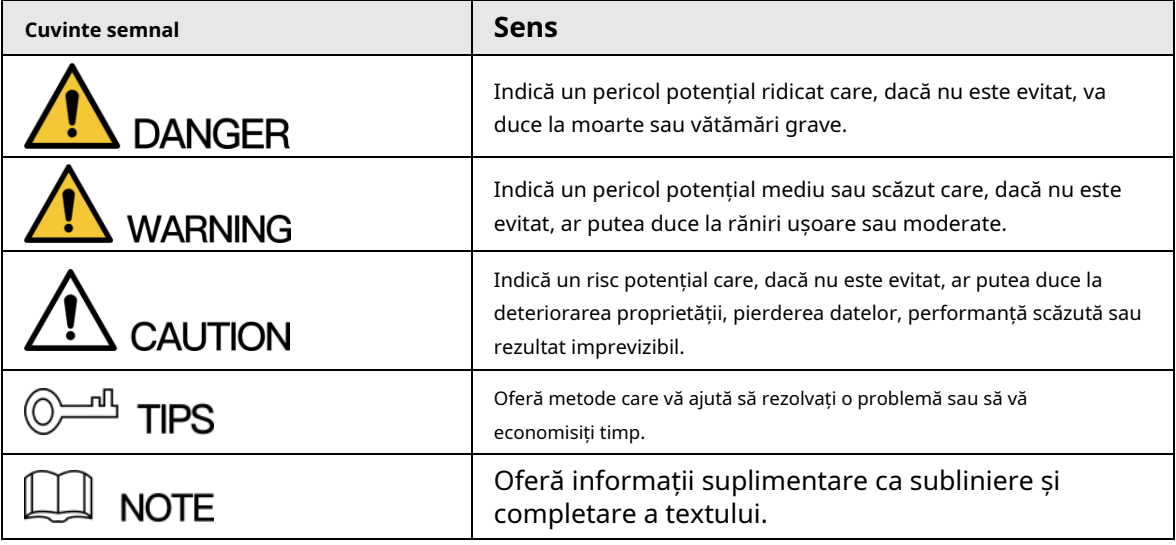

Istoricul revizuirilor

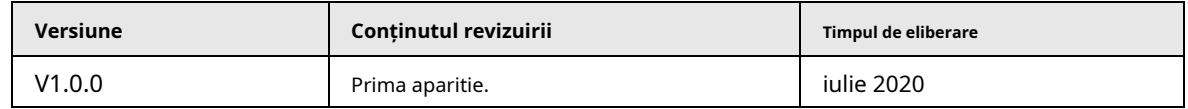

Notificare privind protecția confidențialității

În calitate de utilizator DVR sau controlor de date, este posibil să colectați date personale ale altora, cum ar fi fața, amprentele digitale, numărul plăcuței mașinii, adresa de e-mail, numărul de telefon, GPS. Trebuie să respectați legile și reglementările locale de protecție a confidențialității pentru a proteja drepturile și interesele legitime ale altor persoane prin implementarea unor măsuri care includ, dar fără a se limita la: furnizarea de identificare clară și vizibilă pentru a informa persoana vizată existența zonei de supraveghere și furnizarea conexă. a lua legatura.

# Despre Manual

- Manualul este doar pentru referință. Dacă există o neconcordanță între manual și produsul real, produsul real va prevala.
- Nu suntem răspunzători pentru nicio pierdere cauzată de operațiunile care nu sunt conforme cu Manualul.
- $\blacktriangleright$  Manualul va fi actualizat în conformitate cu cele mai recente legi și reglementări ale regiunilor conexe. Pentru informații detaliate, consultați manualul pe hârtie, CD-ROM-ul, codul QR sau site-ul nostru oficial. Dacă există o neconcordanță între manualul pe hârtie și versiunea electronică, versiunea electronică va prevala.
- Toate modelele și software-ul pot fi modificate fără notificare prealabilă în scris. Actualizările produsului pot cauza unele diferențe între produsul real și manual. Contacteaza

serviciul pentru clienți pentru cel mai recent program și documentație suplimentară.

- $\blacktriangleright$  Este posibil să existe încă abateri în datele tehnice, descrierea funcțiilor și operațiunilor sau erori de tipărire. Dacă există vreo îndoială sau dispută, consultați explicația noastră finală.
- Actualizați software-ul de citire sau încercați alt software de citire general dacă manualul (în format PDF) nu poate fi deschis.
- Toate mărcile comerciale, mărcile comerciale înregistrate și numele companiilor din manual sunt proprietatea proprietarilor respectivi.
- Vizitați site-ul nostru web, contactați furnizorul sau serviciul pentru clienți dacă a apărut vreo problemă la utilizarea DVR-ului.
- Dacă există vreo incertitudine sau controversă, consultați explicația noastră finală.

# <span id="page-3-0"></span>**Măsuri de protecție și avertismente importante**

Următoarea descriere este metoda corectă de aplicare a DVR-ului. Citiți cu atenție manualul înainte de utilizare pentru a preveni pericolul și pierderea proprietății. Respectați cu strictețe Manualul în timpul aplicării și păstrați-l corespunzător după citire.

# Cerințe de funcționare

● Nu amplasați și instalați DVR-ul într-o zonă expusă la lumina directă a soarelui sau în apropierea dispozitivului generator de căldură.

- Nu instalați DVR-ul într-o zonă umedă, prăfuită sau plină de apă.
- Păstrați instalarea orizontală sau instalați-l în locuri stabile și împiedicați-l să cadă.
- Nu picurați și nu stropiți cu lichide pe DVR; nu puneți pe DVR nimic plin cu lichide, pentru a preveni curgerea lichidelor în DVR.
- Instalați DVR-ul în locuri bine ventilate; nu blocați orificiul de ventilație al acestuia.
- Utilizați DVR-ul numai în intervalul nominal de intrare și ieșire.
- Nu demontați DVR-ul în mod arbitrar.
- Transportați, utilizați și depozitați DVR-ul în intervalul de umiditate și temperatură permis.

### Cerinte de putere

- Utilizați bateriile conform cerințelor. În caz contrar, poate duce la incendiu, explozie sau riscuri de ardere a bateriilor!
- Pentru a înlocui bateriile, pot fi folosite numai același tip de baterii.
- Aruncați bateriile uzate conform instrucțiunilor.
- Utilizați fire electrice în conformitate cu specificațiile nominale recomandate de reglementările locale.
- Utilizați un adaptor de alimentare standard, potrivit cu acest DVR. În caz contrar, utilizatorul trebuie să suporte vătămări ale personalului sau daune DVR.
- Utilizați o sursă de alimentare care îndeplinește cerințele SELV (tensiune foarte joasă de siguranță) și furnizați energie cu o tensiune nominală conformă cu sursa de alimentare limitată din IEC60950-1. Pentru cerințele specifice de alimentare, consultați etichetele dispozitivului.
- Produsele cu structură de categoria I vor fi conectate la priza de ieșire a rețelei, care este echipată cu împământare de protecție.
- Cuplajul aparatului este un dispozitiv de deconectare. În timpul utilizării normale, păstrați un unghi care facilitează funcționarea.

# **Cuprins**

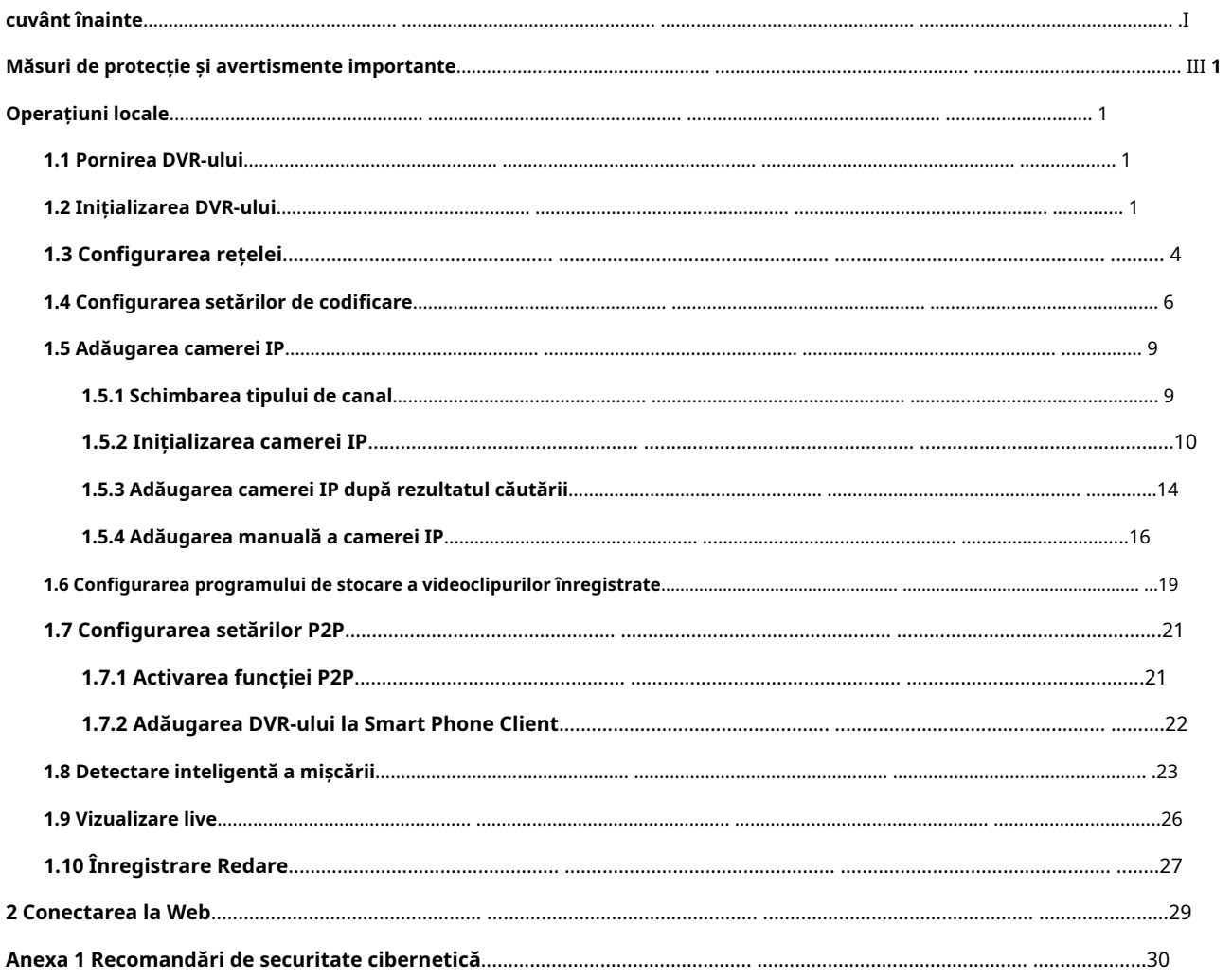

# **1 Operațiuni locale**

<span id="page-5-0"></span> $\Box$ 

Ușoare diferențe pot fi găsite pe interfețele diferitelor modele. Următoarele cifre sunt pentru Doar referința. Produsul real va prevala.

# <span id="page-5-1"></span>**1.1 Pornirea DVR-ului**

Înainte de a porni DVR-ul, asigurați-vă că:

- Tensiunea nominală de intrare corespunde cerințelor de alimentare ale DVR-ului.
- Conexiunea cablului de alimentare este gata.
- Pentru securitatea dispozitivului, conectați mai întâi DVR-ul la adaptorul de alimentare și apoi conectați-l la priza de alimentare.
- Utilizați întotdeauna curent stabil. Se recomandă utilizarea UPS-ului ca sursă de alimentare.

# <span id="page-5-2"></span>**1.2 Inițializarea DVR-ului**

Acest subiect arată cum să inițializați DVR-ul înainte de utilizare.

# Informații generale

Când porniți pentru prima dată, trebuie să configurați informațiile despre parolă pentru**admin**(în mod implicit). Pentru a garanta securitatea dispozitivului, vă recomandăm insistent să păstrați corect parola de conectare și să o modificați în mod regulat.

### Procedură

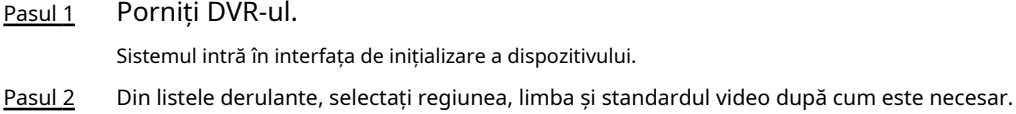

M

Puteți modifica aceste setări pe paginile de setare ale DVR-ului după inițializare.

Figura 1-1 Setați locația, limba și standardul video

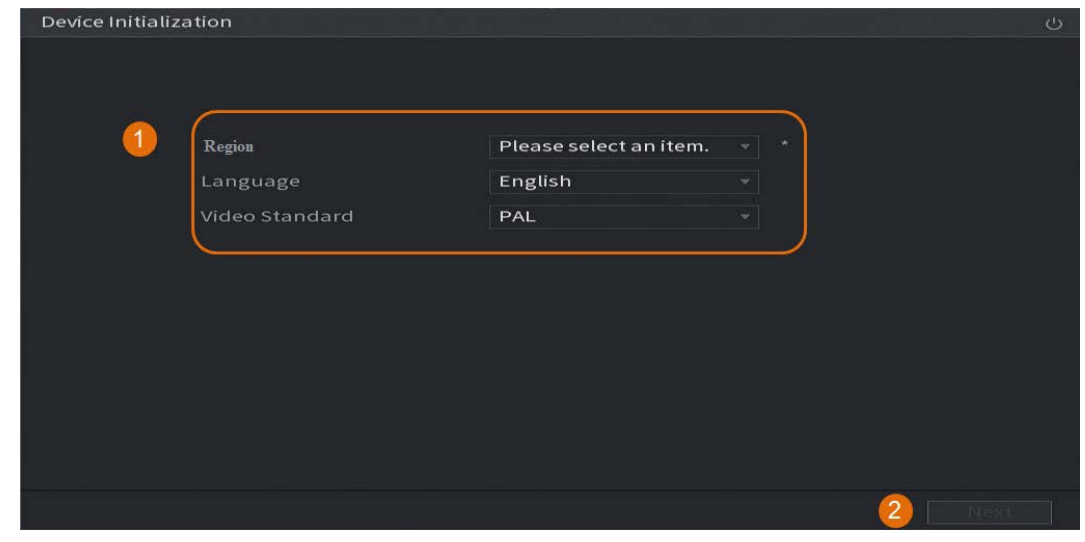

- Pasul 3 Clic**Următorul**.
- Pasul 4 Citiți Acordul de licență software și selectați**Am citit și sunt de acord cu toți termenii**, apoi faceți clic **Următorul**.

#### Pasul 5 Selectați fusul orar și configurați ora sistemului, apoi faceți clic**Următorul**.

Figura 1-2 Configurați fusul orar și ora sistemului

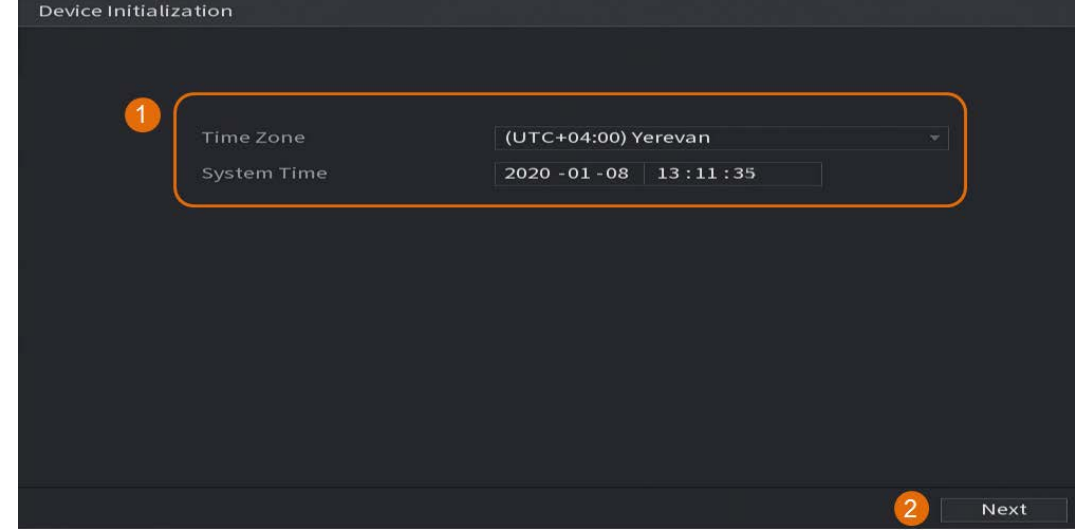

Pasul 6 Configurați informațiile despre parolă pentru administratorul dispozitivului, apoi faceți clic**Următorul**.

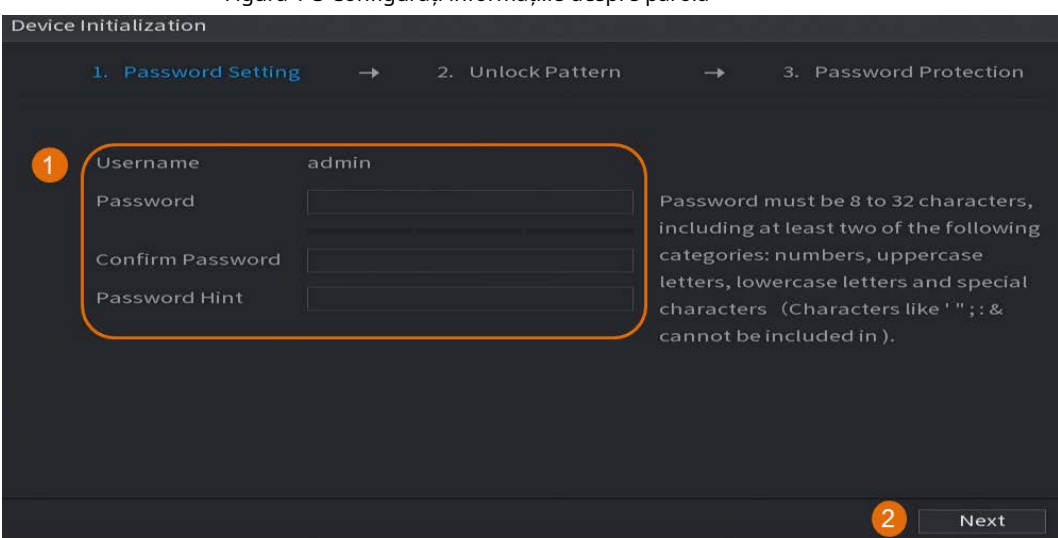

#### Figura 1-3 Configurați informațiile despre parolă

Tabelul 1-1 Informații despre parolă

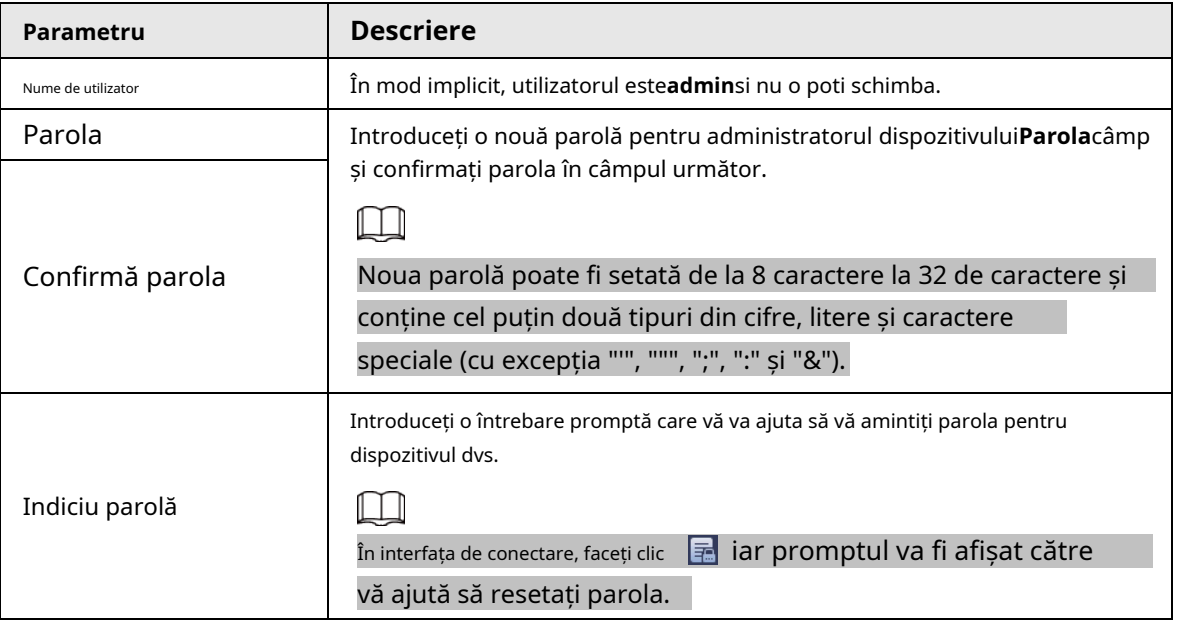

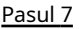

Pasul 7 (Opțional) Folosiți mouse-ul pentru a desena un model de deblocare, apoi desenați-l din nou pentru confirmare.

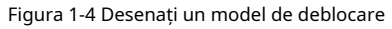

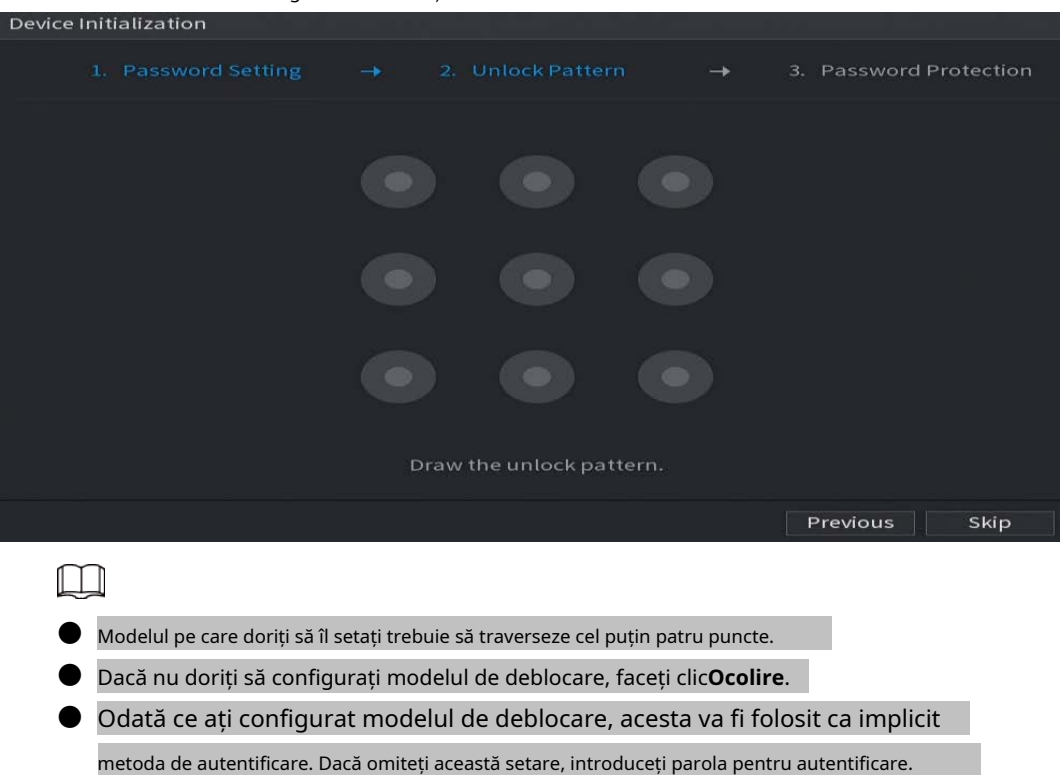

#### Pasul 8 (Opțional) Aplicați e-mailuri rezervate și întrebări de securitate la DVR.

- Permite**E-mail rezervat**și introduceți adresa de e-mail.
- Permite**Întrebare de securitate**și selectați întrebări din listele derulante pentru**Intrebarea 1**, **intrebarea 2**, și**Întrebarea 3**, apoi introduceți răspunsurile la acele întrebări.

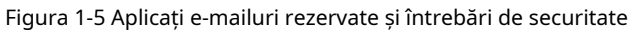

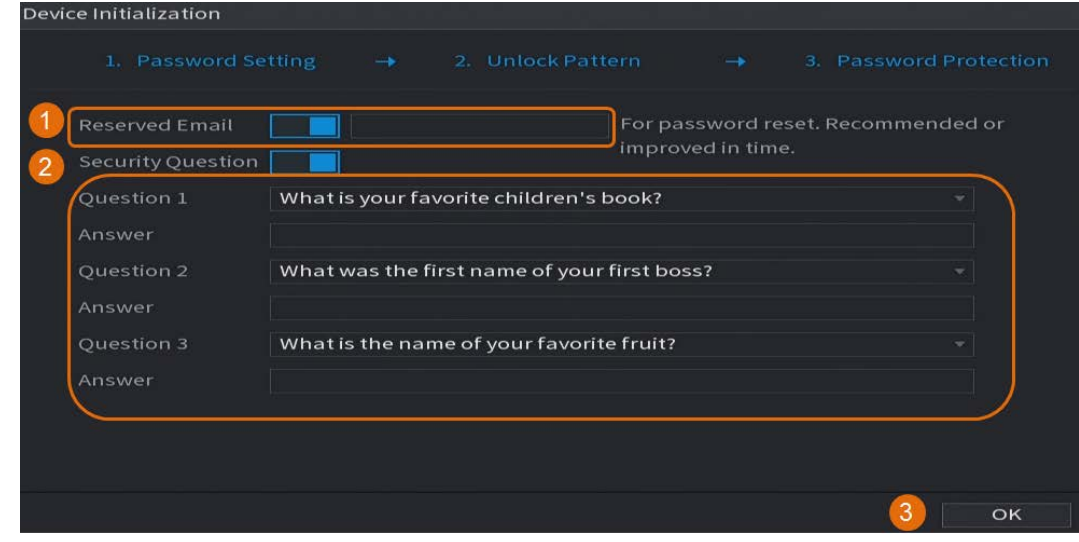

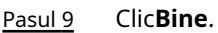

# <span id="page-8-0"></span>**1.3 Configurarea rețelei**

Puteți configura setările de bază ale rețelei, cum ar fi modul de rețea, versiunea IP și adresa IP pentru DVR.

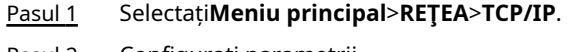

Pasul 2 Configurați parametrii. De asemenea, puteți configura parametrii de rețea în Startup Wizard.

 $\Box$ 

Figura 1-6 TCP/IP

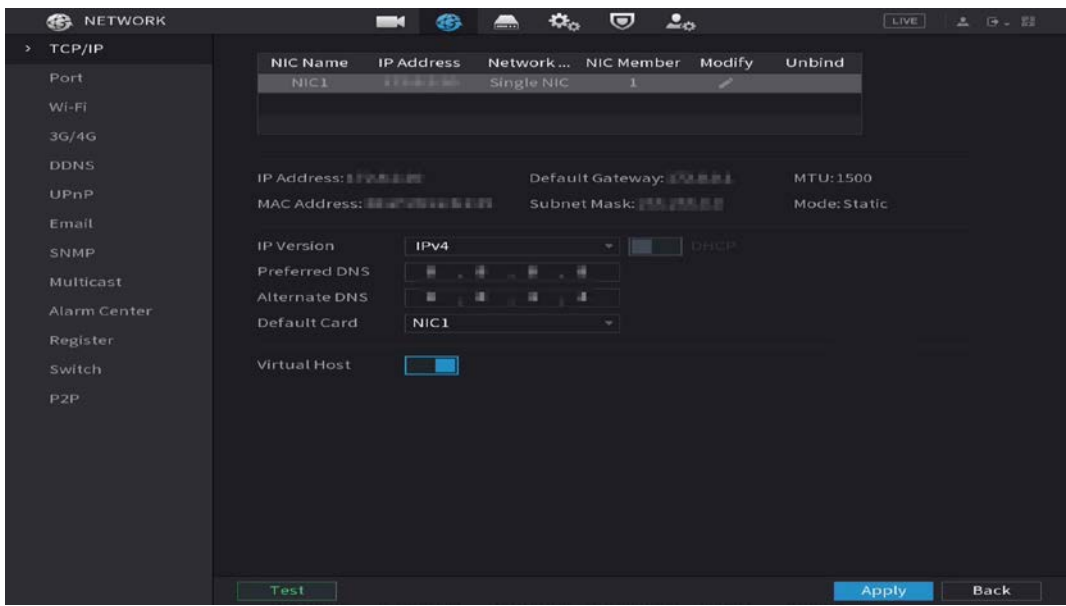

#### Tabelul 1-2 Parametrii TCP/IP

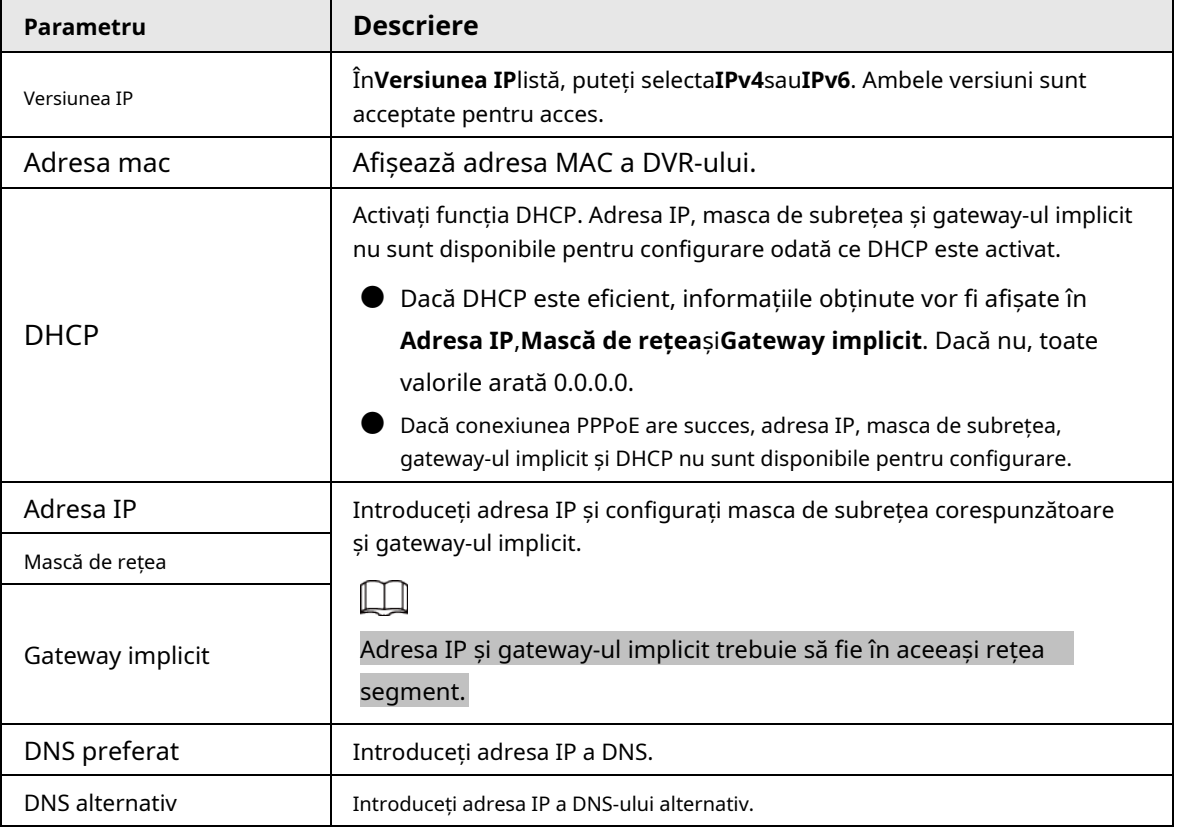

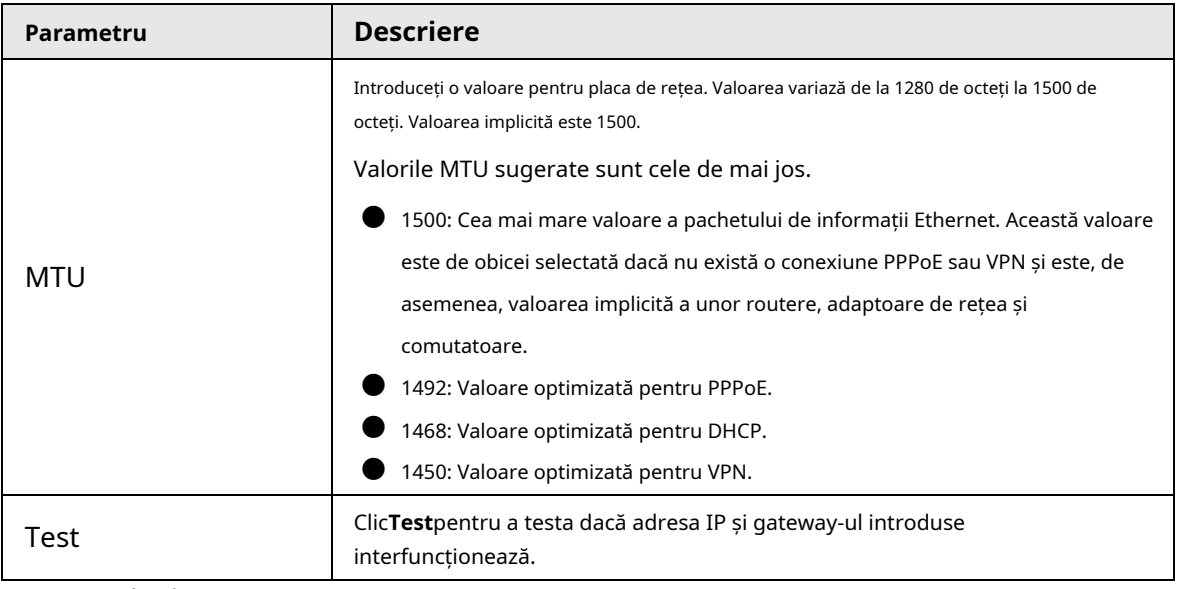

Pasul 3 Clic**Bine**.

# <span id="page-10-0"></span>**1.4 Configurarea setărilor de codificare**

Acest subiect arată cum să setați setările de codificare pentru fiecare canal.

#### Procedură

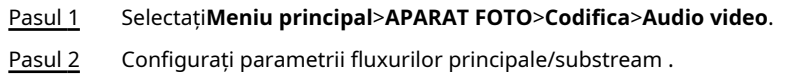

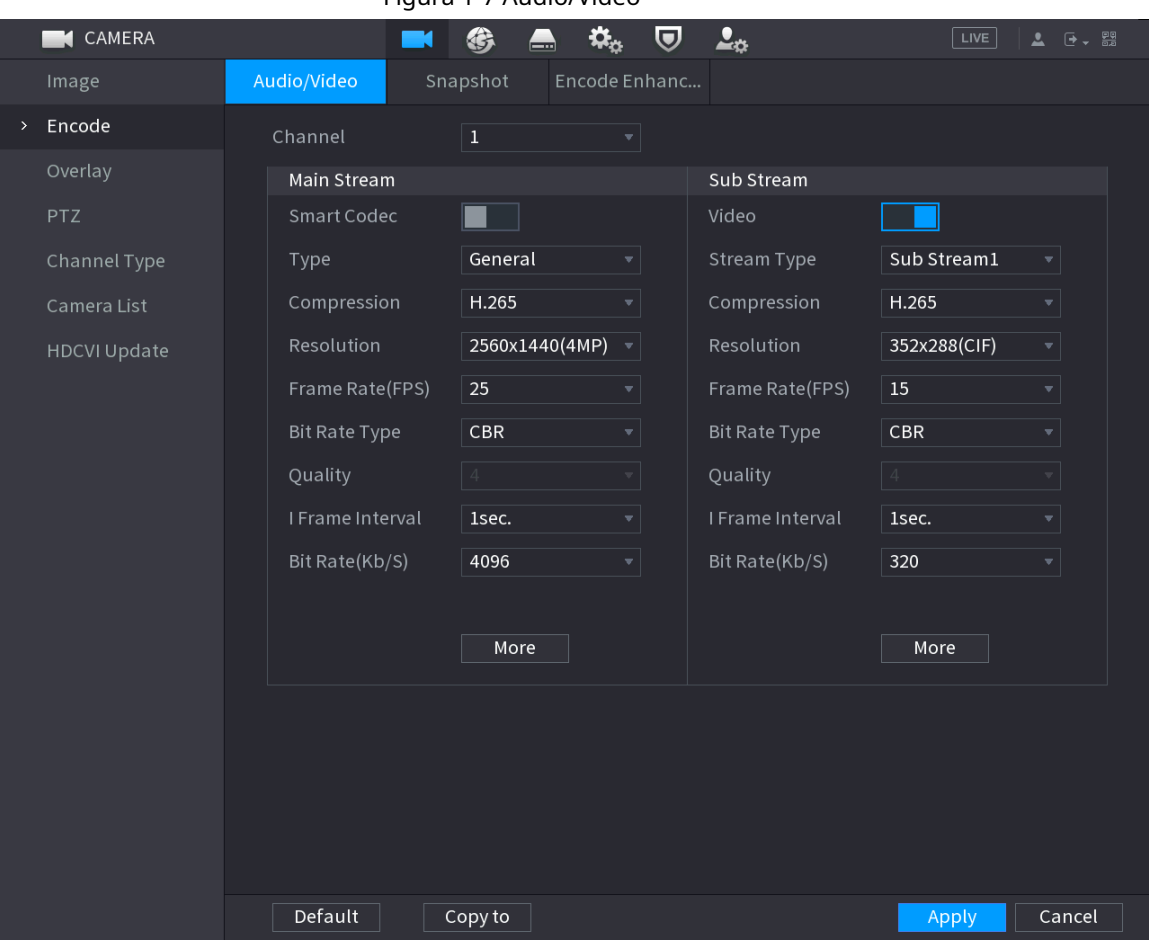

### Figura 1-7 Audio/Video

#### Tabelul 1-3 Parametri audio/video

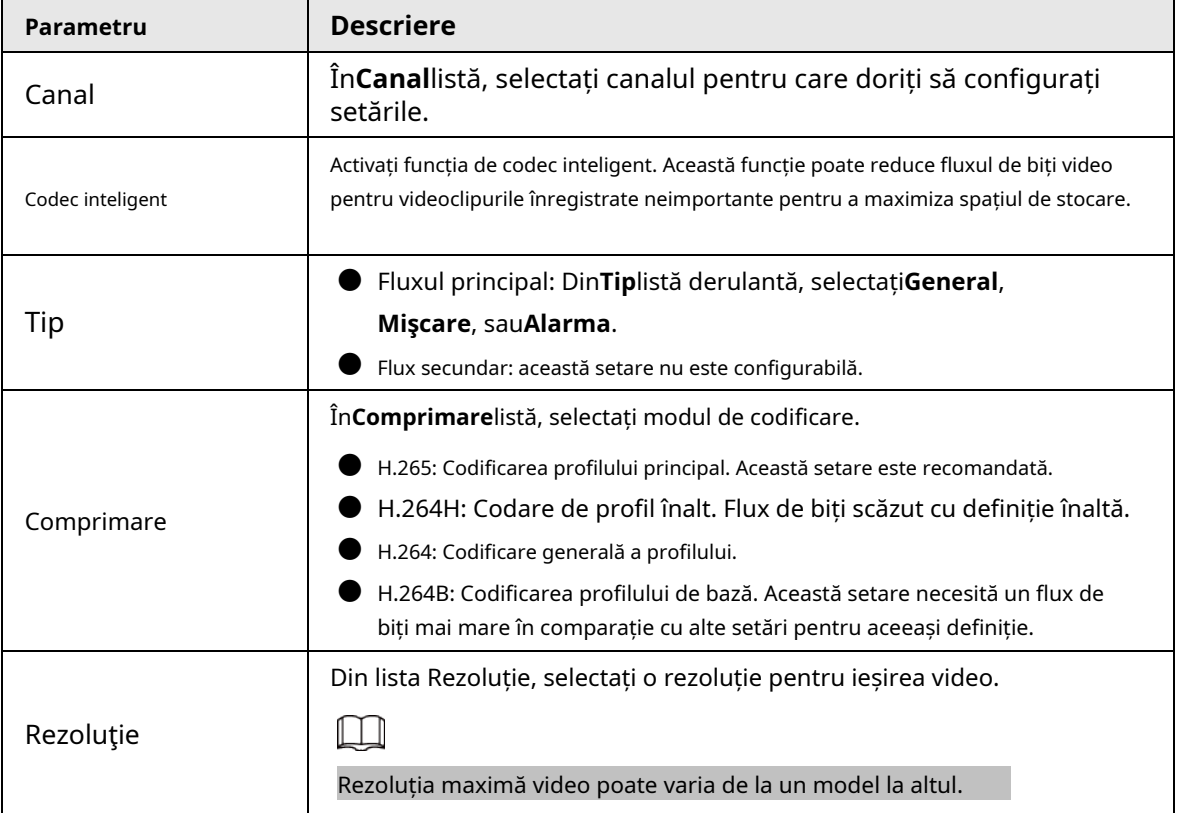

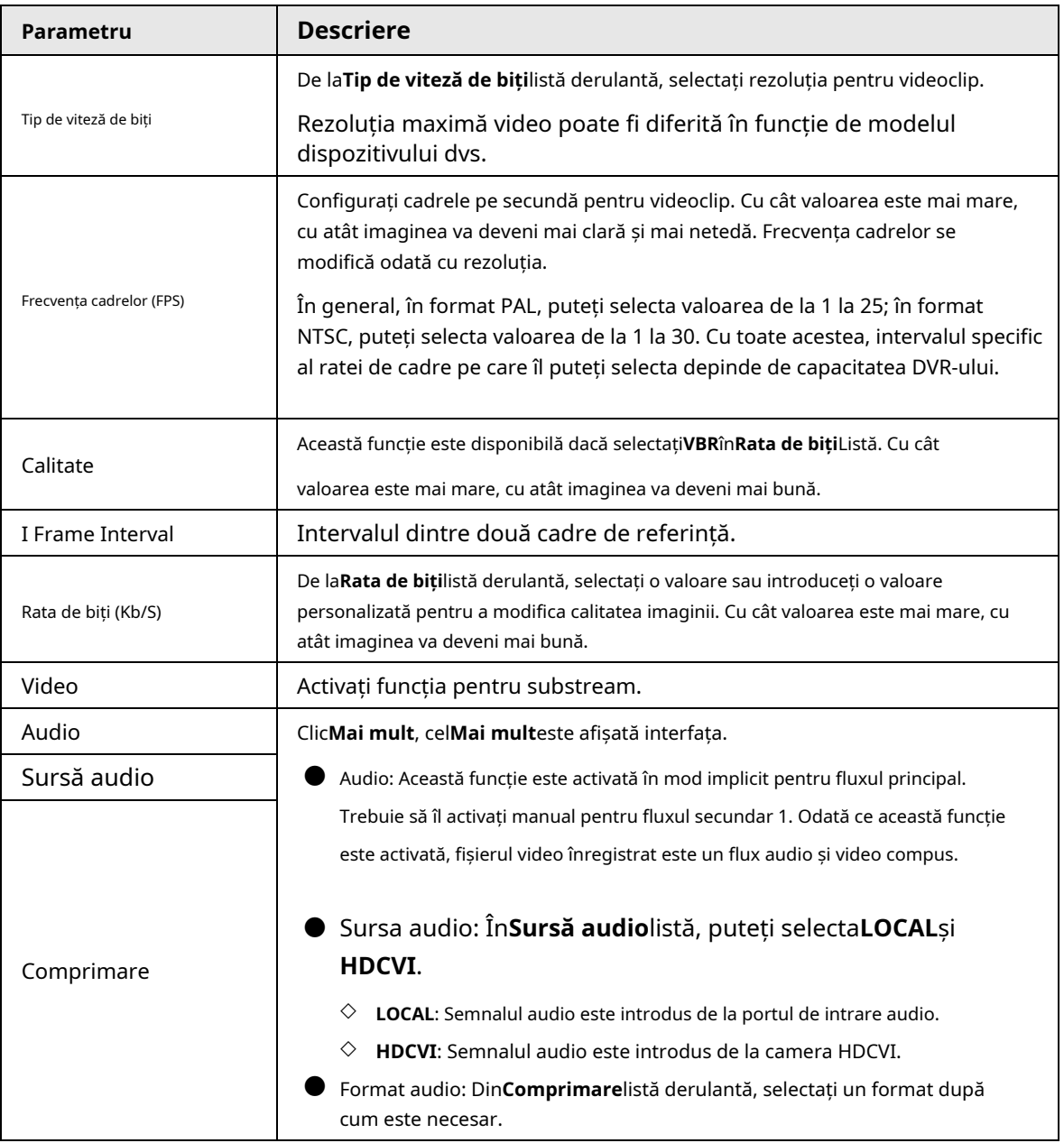

Pasul 3 Clic**aplica**.

M

Puteți da clic**Copiaza in**pentru a copia setările pe alte canale.

# <span id="page-13-0"></span>**1.5 Adăugarea camerei IP**

Puteți adăuga o cameră IP prin rezultatul căutării sau prin introducerea manuală a informațiilor IP. Înainte de a adăuga o cameră IP, trebuie să schimbați cel puțin un canal analog în canal IP.

 $\square$ 

Camerele pe care doriți să le adăugați trebuie să fie în aceeași rețea cu DVR-ul.

# <span id="page-13-1"></span>**1.5.1 Schimbarea tipului de canal**

Puteți converti tipul de canal în canal IP atunci când trebuie să adăugați o cameră IP la DVR.

# Informații generale

Toate canalele DVR-ului sunt setate ca canale analogice în mod implicit și le puteți converti în canale IP.

### Procedură

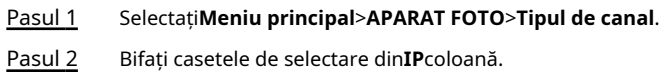

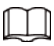

- Selectarea canalului pentru camera analogică sau camera IP sunt în succesiune, de exemplu, dacă doriți să convertiți canale pentru camere IP, trebuie să selectați din ultimul canal canal de număr**8**mai întâi, ceea ce înseamnă că nu poți selecta canalul**7**direct până la tine au selectat canalul**8**.
- $\bullet$  În cazul figurii următoare, cele 9-16 canale sunt doar pentru camerele IP și Gama variază în funcție de modelul achiziționat. Produsul real va prevala.

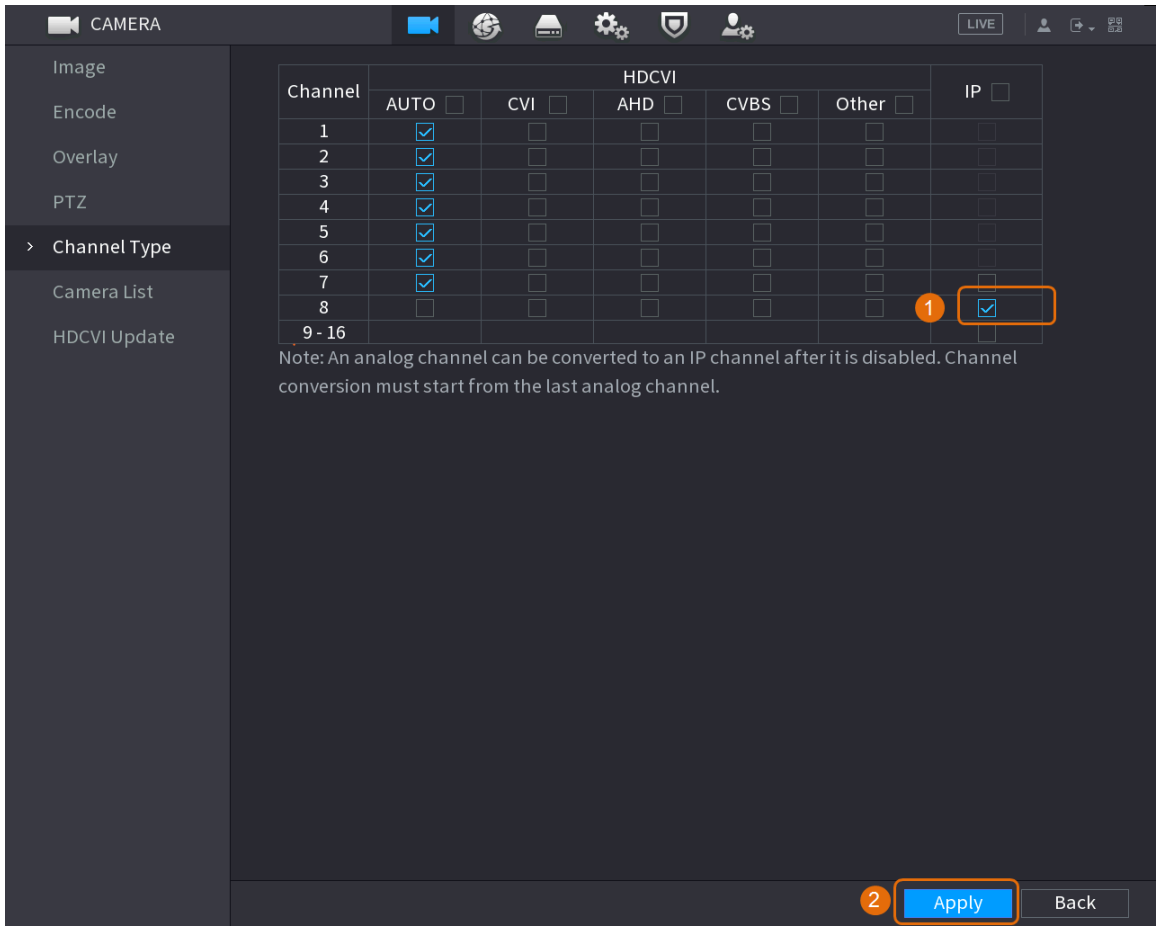

Figura 1-8 Selectați canalul IP

Pasul 3 Clic**aplica**și urmați instrucțiunile de pe ecran pentru a finaliza setările.

# <span id="page-14-0"></span>**1.5.2 Inițializarea camerei IP**

Subiectul arată cum să inițializați camere noi sau camerele după restaurarea setărilor implicite din fabrică.

# Informații generale

Camera IP va fi inițializată înainte de conectarea la un DVR, altfel conexiunea va eșua. Inițializarea va schimba parola de conectare și adresa IP a camerei IP.

### Procedură

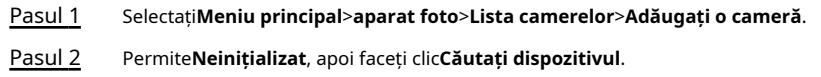

|               | Image          |                | Add Camera             | Status                  |                   | Firmware     | Update                          |        |                           |
|---------------|----------------|----------------|------------------------|-------------------------|-------------------|--------------|---------------------------------|--------|---------------------------|
|               | Encode         | IP Address     |                        | $\overline{\mathbf{v}}$ |                   | Search       | $\overline{1}$<br>Uninitialized |        | Initialize                |
|               | Overlay        |                | 105                    | Modify                  | Live              | Status       | IP Address ▲                    |        | Manufact $\left  \right $ |
|               | PTZ            |                | 1                      | v                       | <b>LIVE</b>       | $\checkmark$ | <b>PERMIT DR</b>                |        | Private $\equiv$          |
|               | D/A Conversion |                | $\sqrt{2}$             | ◢                       | <b>LIVE</b>       | $\checkmark$ | <b>The County</b>               |        | Private                   |
|               |                |                | 3                      | ◢                       | <b>LIVE</b>       | $\checkmark$ | <b>CONTRACT</b>                 |        | Private                   |
| $\rightarrow$ | Camera List    |                | $\overline{4}$         | ◢                       | LIVE              | $\checkmark$ | <b>PERMIT</b>                   |        | Private                   |
|               | HDCVI Update   |                | 5                      | ◢                       | <b>LIVE</b>       | $\checkmark$ | 2012/01/12 02:                  |        | Private                   |
|               |                |                | $\,6\,$                | ◢                       | <b>LIVE</b>       | $\checkmark$ | <b>CONTRACTOR</b>               |        | Private                   |
|               |                |                | $\blacktriangleleft$   |                         |                   |              |                                 |        | Þ.                        |
|               |                | $\overline{2}$ | Search Device          | Add                     | Manual Add        |              | Modify IP                       | None   |                           |
|               |                |                |                        |                         |                   |              |                                 | Filter | v                         |
|               |                |                | <b>Added Device</b>    |                         |                   |              |                                 |        |                           |
|               |                |                | Channel                | Modify                  | Delete            | Status       | IP Address                      | Port   | Device Nan                |
|               |                |                | D <sub>8</sub>         | ◢                       | 靣                 | ٠            | <b>ATLANTA</b>                  |        | camera14                  |
|               |                |                |                        |                         |                   |              |                                 |        |                           |
|               |                |                |                        |                         |                   |              |                                 |        |                           |
|               |                |                |                        |                         |                   |              |                                 |        |                           |
|               |                |                |                        |                         |                   |              |                                 |        |                           |
|               |                |                | $\blacktriangleleft$   |                         |                   |              |                                 |        | $\blacktriangleright$     |
|               |                |                |                        |                         |                   |              |                                 |        |                           |
|               |                |                | Delete                 |                         |                   |              |                                 | Import | Export                    |
|               |                |                | Remaining Bandwidth/To |                         | 0.00Mbps/5.50Mbps |              |                                 |        |                           |
|               |                |                |                        |                         |                   |              |                                 |        |                           |

Figura 1-9 Căutare dispozitiv neinițializat

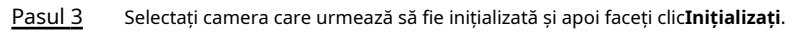

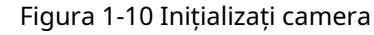

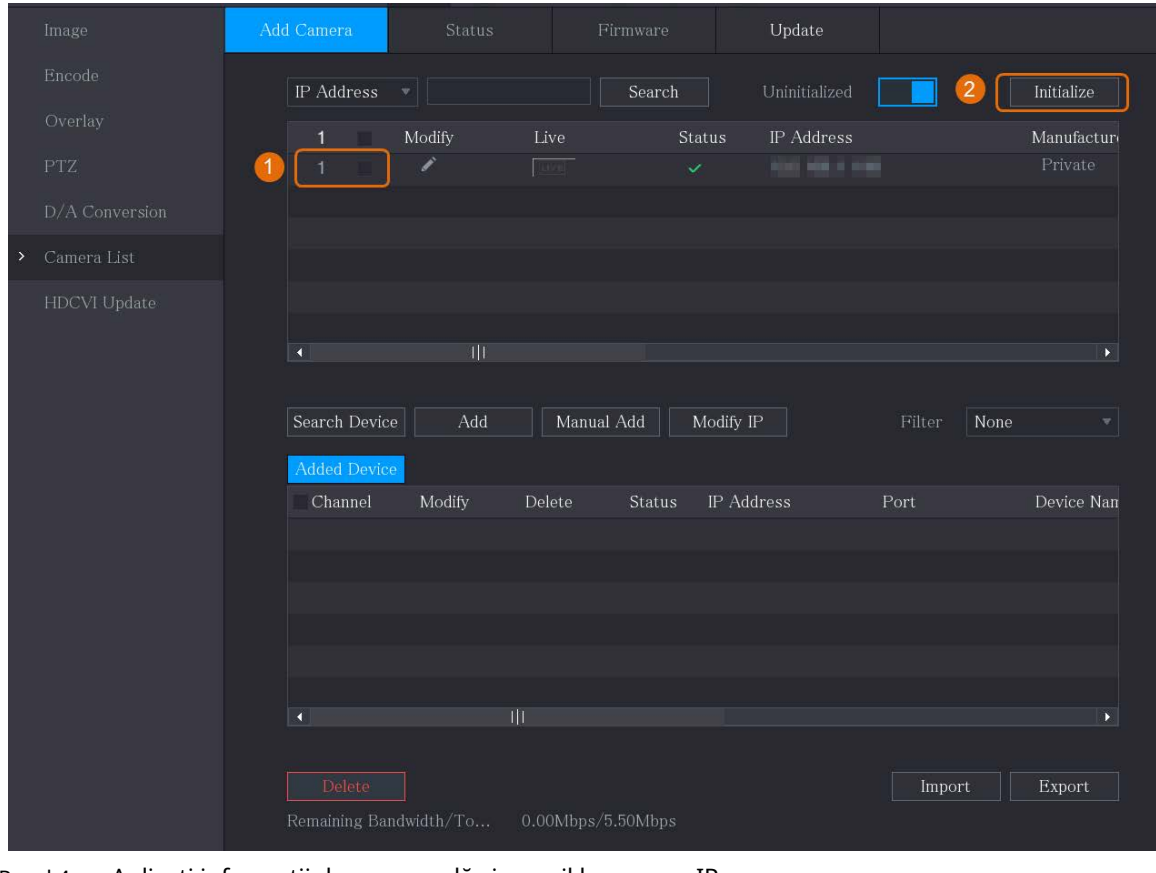

Pasul 4 Aplicați informații despre parolă și e-mail la camera IP.

● Utilizați setările DVR-ului.

1. Selectați**Folosind parola curentă a dispozitivului și informațiile de e-mail.**.

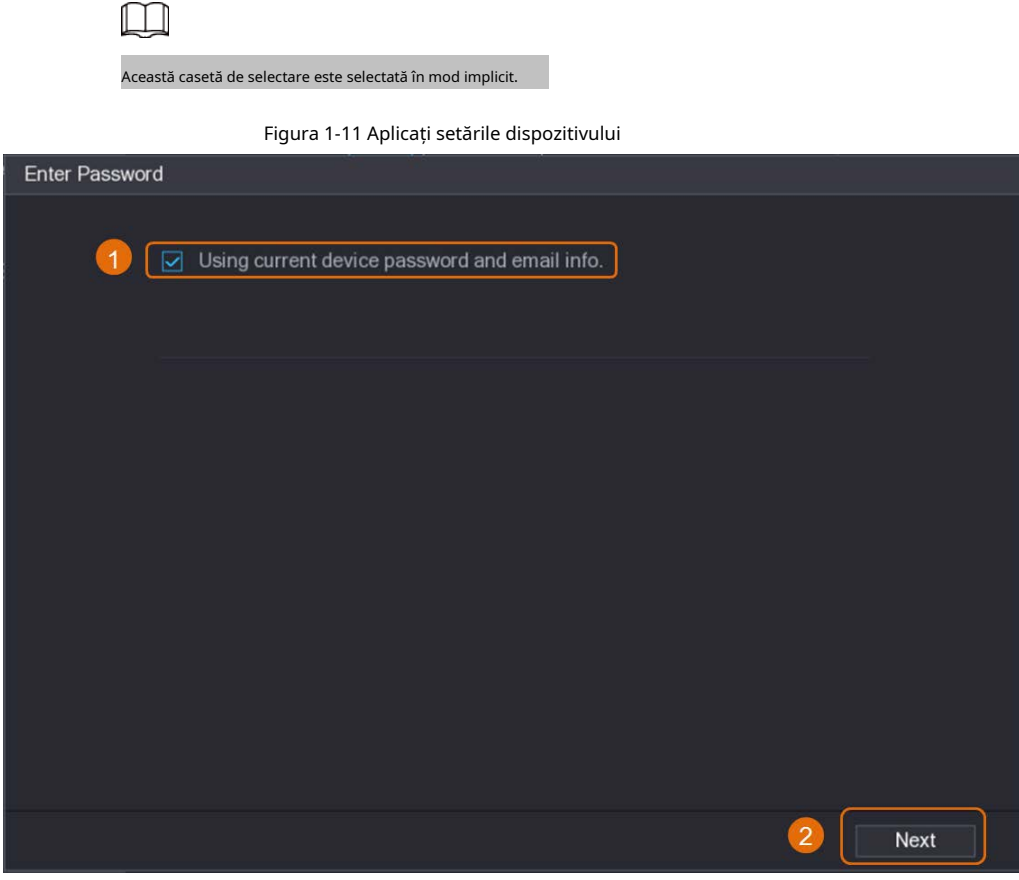

2. Faceți clic**Următorul**.

● Setați manual informațiile despre parolă și e-mail.

1. Anulează**Folosind parola curentă a dispozitivului și informațiile de e-mail.**.

Figura 1-12 Setați parola

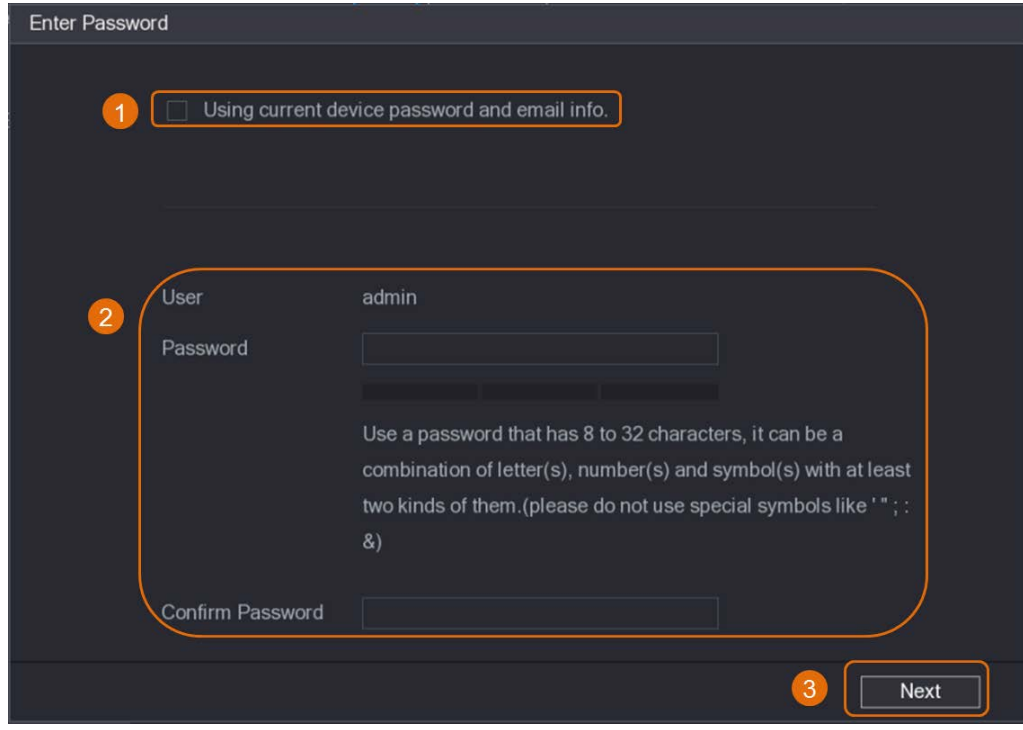

2. Setați parola.

Tabelul 1-4 Parola

| Parametru       | <b>Descriere</b>                                                                                  |  |  |  |  |  |  |
|-----------------|---------------------------------------------------------------------------------------------------|--|--|--|--|--|--|
| Utilizator      | Valoarea implicită esteadmincare nu poate fi schimbat.                                            |  |  |  |  |  |  |
| Parola          | Noua parolă poate fi setată de la 8 la 32 de caractere și conține cel                             |  |  |  |  |  |  |
|                 | puțin două tipuri din cifre, litere și caractere speciale (excluzând<br>"", "", ";", ":" și "&"). |  |  |  |  |  |  |
| Confirmă parola | Introduceți o parolă puternică conform indicației din bara de putere a<br>parolei.                |  |  |  |  |  |  |

3. Faceți clic**Următorul**.

4. Introduceți o adresă de e-mail și faceți clic**Următorul**.

Figura 1-13 Setați informațiile de e-mail

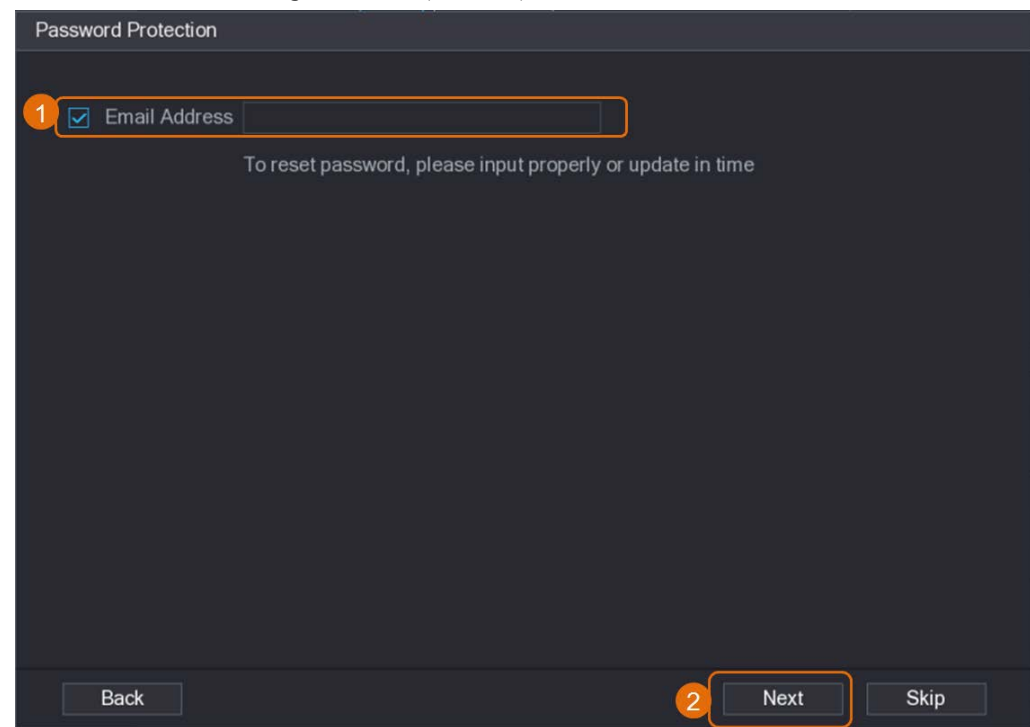

Pasul 5 Configurați adresa IP a camerei.

- Selectați**DHCP**dacă există un server DHCP implementat.
- Selectați**Static**, apoi introduceți adresa IP, masca de subrețea, gateway-ul implicit și valoarea incrementală.

### $\square$

Setați valoarea incrementală atunci când trebuie să schimbați adresele IP ale mai multor camere la un moment dat. DVR-ul va adăuga treptat valoarea la a patra secțiune a IP-ului adresa atunci când alocați adrese IP pentru acele camere.

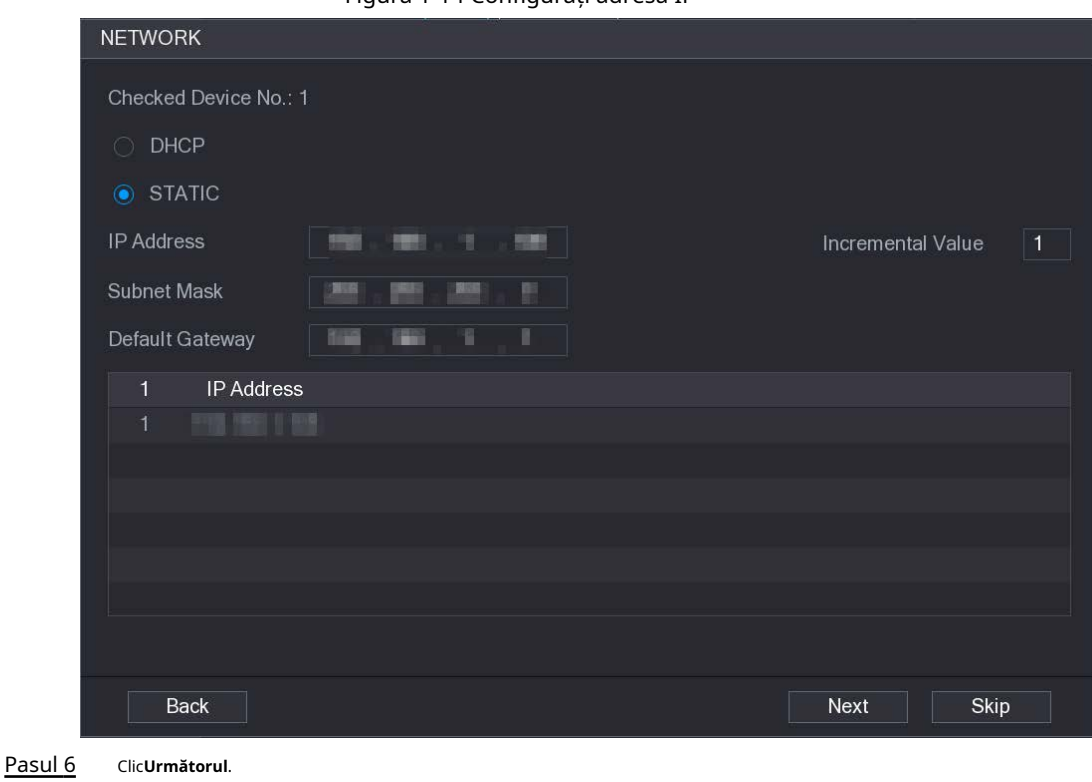

Așteptați 1-2 minute pentru finalizarea inițializării.

Pasul 7 Clic**Terminat**.

# <span id="page-18-0"></span>**1.5.3 Adăugarea camerei IP după rezultatul căutării**

Cerințe preliminare

Asigurați-vă că camerele pe care doriți să le adăugați au fost deja inițializate și conectate la rețeaua potrivită.

### Procedură

Pasul 1 Selectați**Meniu principal**>**APARAT FOTO**>**Lista camerelor**>**Adăugați o cameră**.

Pasul 2 Clic**Căutați dispozitivul**.

Figura 1-14 Configurați adresa IP

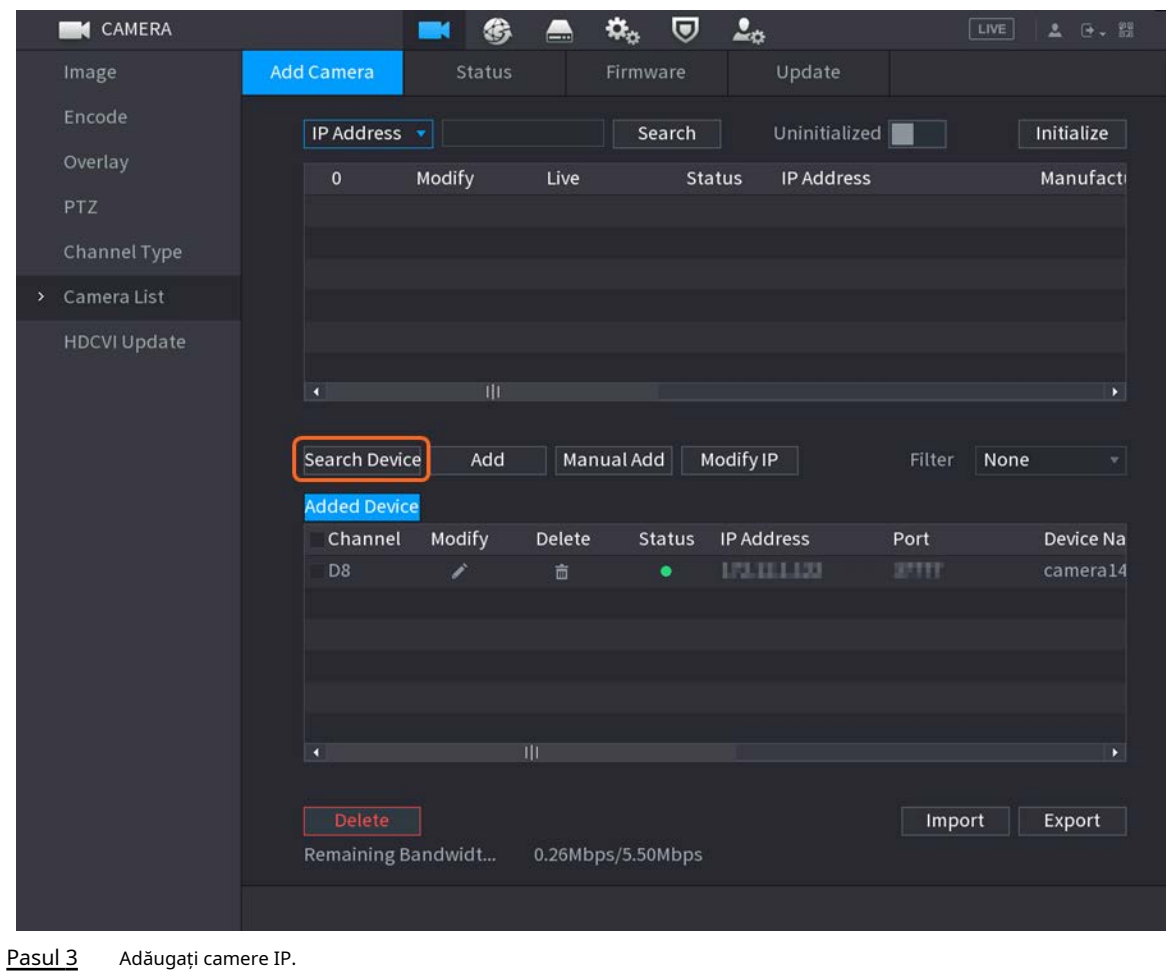

Figura 1-15 Dispozitiv de căutare

 $\Box$ 

● Adăugați prin dublu clic: faceți dublu clic pe camera țintă pentru a o adăuga**Dispozitiv adăugat**listă.

Puteți adăuga o singură cameră în funcție de rezultatul căutării simultan.

● Caseta de selectare Adaugă după: Bifați caseta de selectare a camerei țintă, apoi faceți clic**Adăuga**pentru a-l adăuga **Dispozitiv adăugat**listă.

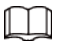

#### Puteți bifa mai multe casete de selectare și puteți adăuga camere în loturi.

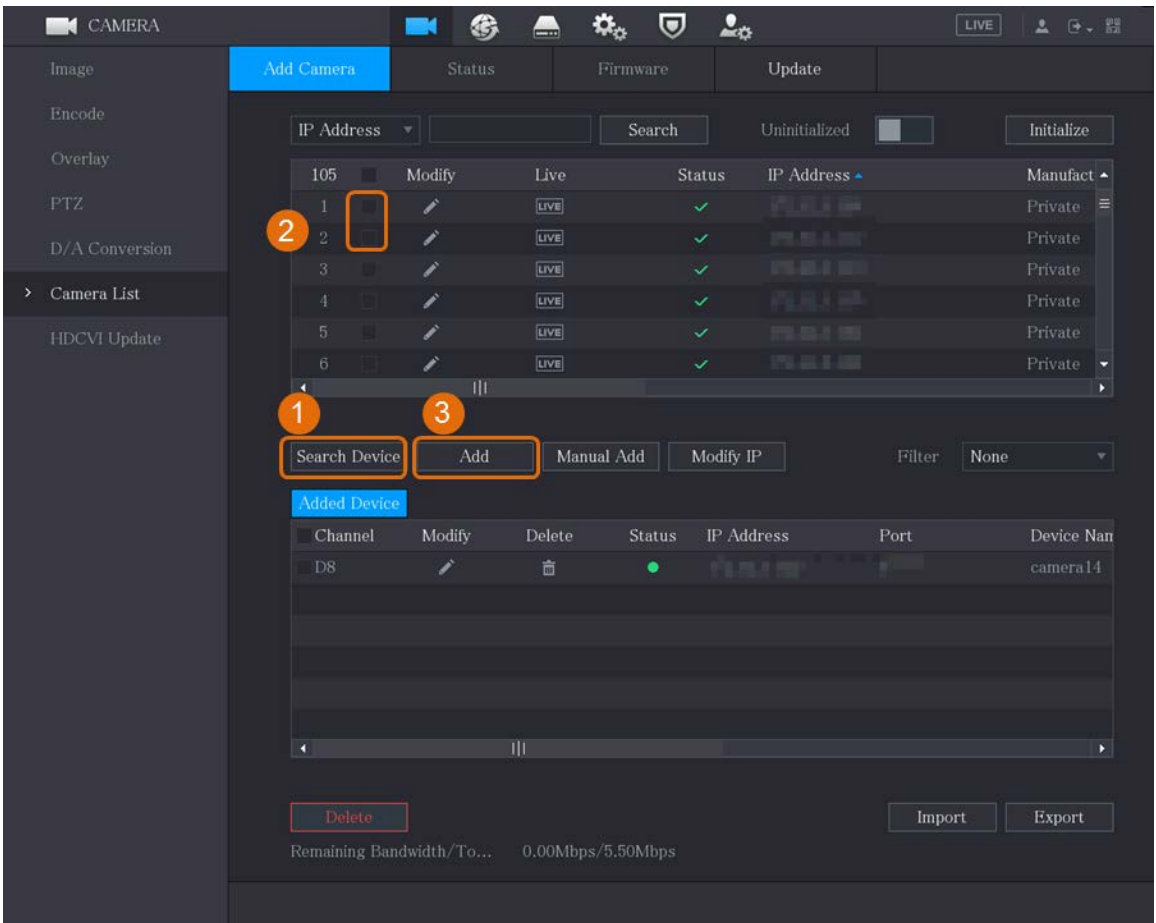

Figura 1-16 Adăugați o cameră IP după rezultatul căutării

#### Rezultat

- Dacă starea camerei adăugate este verde ( DVR. ), indică faptul că camera este adăugată corect la
- $\bullet$  Dacă starea camerei adăugate este roșie ( $\left\lfloor\bullet\right\rfloor$ , indică o eroare a conexiunii între cameră și DVR-ul. Verificați parametrii camerei, cum ar fi parola, protocolul și numărul canalului, apoi încercați să o adăugați din nou.

### <span id="page-20-0"></span>**1.5.4 Adăugarea manuală a camerei IP**

Puteți adăuga simultan o cameră IP prin informații IP.

Cerințe preliminare

Asigurați-vă că camerele pe care doriți să le adăugați au fost deja inițializate și conectate la rețeaua potrivită.

### Procedură

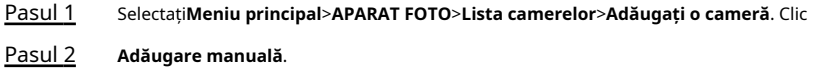

|         |                |            |                      |  | 1 igaila 1 1 <i>i 1</i> iadagailte manaala |                               |                                         |                                        |                      |                |                           |
|---------|----------------|------------|----------------------|--|--------------------------------------------|-------------------------------|-----------------------------------------|----------------------------------------|----------------------|----------------|---------------------------|
|         | CAMERA         |            |                      |  | 兮                                          |                               | $\boldsymbol{\mathsf{\alpha}}_{\alpha}$ | $\frac{1}{2}$<br>$\boldsymbol{\nabla}$ |                      | LIVE           | ▲ 日 - 盟                   |
|         | Image          |            | Add Camera           |  | Status                                     |                               | Firmware                                |                                        | Update               |                |                           |
|         | Encode         | IP Address |                      |  | ▼││                                        |                               | Search                                  |                                        | Uninitialized        |                | Initialize                |
|         | Overlay        |            | 105                  |  | Modify                                     | Live                          |                                         | Status                                 | IP Address ▲         |                | Manufact $\blacktriangle$ |
|         | <b>PTZ</b>     |            | $\mathbf{1}$         |  | ℐ                                          | <b>LIVE</b>                   |                                         | ✓                                      | <b>PERMIT RAN</b>    |                | $Private \equiv$          |
|         | D/A Conversion |            | $\sqrt{2}$           |  | ◢                                          | LIVE                          |                                         | ✓                                      | 100.00.00            |                | Private                   |
|         |                |            | 3                    |  | ◢                                          | LIVE                          |                                         | ✓                                      | <b>CONTRACT</b>      |                | Private                   |
| $\,>\,$ | Camera List    |            | $\overline{4}$       |  | ◢                                          | <b>LIVE</b>                   |                                         | ✓                                      | <b><i>FRANCE</i></b> |                | Private                   |
|         | HDCVI Update   |            | $\overline{5}$       |  | ◢                                          | LIVE                          |                                         | $\checkmark$                           | <b>COLORADO</b>      |                | Private                   |
|         |                |            | $\sqrt{6}$           |  | ◢                                          | LIVE                          |                                         | $\checkmark$                           | <b>CONTRACTOR</b>    |                | Private                   |
|         |                |            | $\blacksquare$       |  | $\mathbb{H}$                               |                               |                                         |                                        |                      |                | Þ.                        |
|         |                |            |                      |  |                                            |                               |                                         |                                        |                      |                |                           |
|         |                |            | Search Device        |  | Add                                        |                               | Manual Add                              | Modify IP                              |                      | None<br>Filter | $\blacktriangledown$      |
|         |                |            | Added Device         |  |                                            |                               |                                         |                                        |                      |                |                           |
|         |                |            | Channel              |  | Modify                                     | Delete                        | Status                                  | IP Address                             |                      | Port           | Device Nan                |
|         |                |            | $\overline{\rm D8}$  |  | ◢                                          | $\hat{\overline{\mathbf{m}}}$ | ٠                                       | 10,000                                 |                      |                | camera14                  |
|         |                |            |                      |  |                                            |                               |                                         |                                        |                      |                |                           |
|         |                |            |                      |  |                                            |                               |                                         |                                        |                      |                |                           |
|         |                |            |                      |  |                                            |                               |                                         |                                        |                      |                |                           |
|         |                |            |                      |  |                                            |                               |                                         |                                        |                      |                |                           |
|         |                |            | $\blacktriangleleft$ |  |                                            |                               |                                         |                                        |                      |                | $\blacktriangleright$     |
|         |                |            |                      |  |                                            |                               |                                         |                                        |                      |                |                           |
|         |                |            | Delete               |  |                                            |                               |                                         |                                        |                      | Import         | Export                    |
|         |                |            |                      |  | Remaining Bandwidth/To                     |                               | 0.00Mbps/5.50Mbps                       |                                        |                      |                |                           |
|         |                |            |                      |  |                                            |                               |                                         |                                        |                      |                |                           |
|         |                |            |                      |  |                                            |                               |                                         |                                        |                      |                |                           |
|         |                |            |                      |  |                                            |                               |                                         |                                        |                      |                |                           |

Figura 1-17 Adăugarea manuală

Pasul 3 În**Adăugare manuală**caseta de dialog, configurați parametrii.

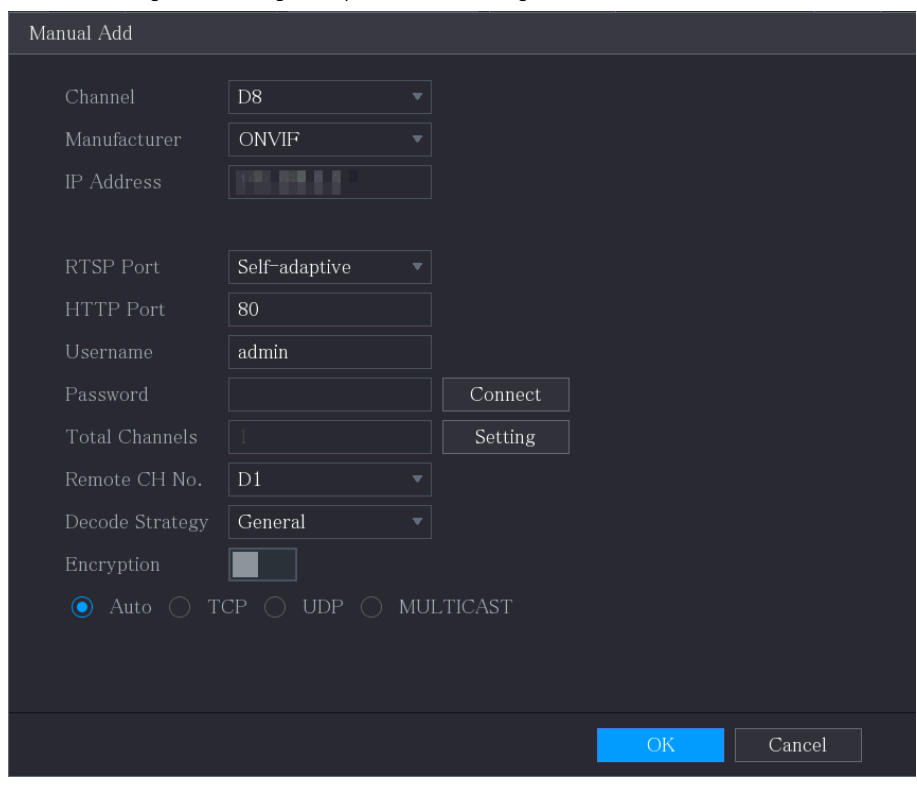

#### Figura 1-18 Configurarea parametrilor de adăugare manuală

Tabelul 1-5 Parametri de adăugare manuală

| Parametru             | <b>Descriere</b>                                                                                                    |  |  |  |  |  |  |  |
|-----------------------|----------------------------------------------------------------------------------------------------|--|--|--|--|--|--|--|
| Canal                 | De la <b>Canal</b> lista derulantă, selectați canalul pe care doriți să îl utilizați pe DVR<br>pentru a conecta dispozitivul la distanță. |  |  |  |  |  |  |  |
| Producător            | De laProducătorlista derulantă, selectați producătorul dispozitivului<br>la distanță.                                                     |  |  |  |  |  |  |  |
|                       | În <b>Adresa IP</b> câmp, introduceți adresa IP a camerei IP.                                                                             |  |  |  |  |  |  |  |
| Adresa IP             |                                                                                                    |  |  |  |  |  |  |  |
|                       | Modificați valoarea implicită (192.168.0.0) la care sistemul nu se poate conecta.                                                         |  |  |  |  |  |  |  |
| Port RTSP             | Valoarea implicită este 554. Puteți modifica valoarea după cum este necesar.                                                              |  |  |  |  |  |  |  |
|                       | Valoarea implicită este 80. Puteți modifica valoarea după cum este necesar.                                                               |  |  |  |  |  |  |  |
| Port HTTP             |                                                                                                    |  |  |  |  |  |  |  |
|                       | Dacă introduceți o altă valoare, de exemplu, 70, și atunci ar trebui să introduceți                                                       |  |  |  |  |  |  |  |
|                       | 70 după adresa IP când vă conectați la DVR prin browser.                                                                                  |  |  |  |  |  |  |  |
| Port TCP              | Valoarea implicită este 37777. Puteți modifica valoarea după cum este necesar.                                                            |  |  |  |  |  |  |  |
| Nume de utilizator    | Introduceți numele de utilizator al dispozitivului de la distanță.                                                                        |  |  |  |  |  |  |  |
| Parola                | Introduceți parola utilizatorului pentru dispozitivul de la distanță.                                                                     |  |  |  |  |  |  |  |
| Telecomandă CH Nr.    | Introduceți numărul canalului de la distanță al dispozitivului la distanță pe care doriți să îl<br>adăugați.                              |  |  |  |  |  |  |  |
| Strategia decodorului | ÎnStrategia decodoruluilistă, selectațiMod implicit, În timp real, sauFluentdupă cum este necesar.                                        |  |  |  |  |  |  |  |

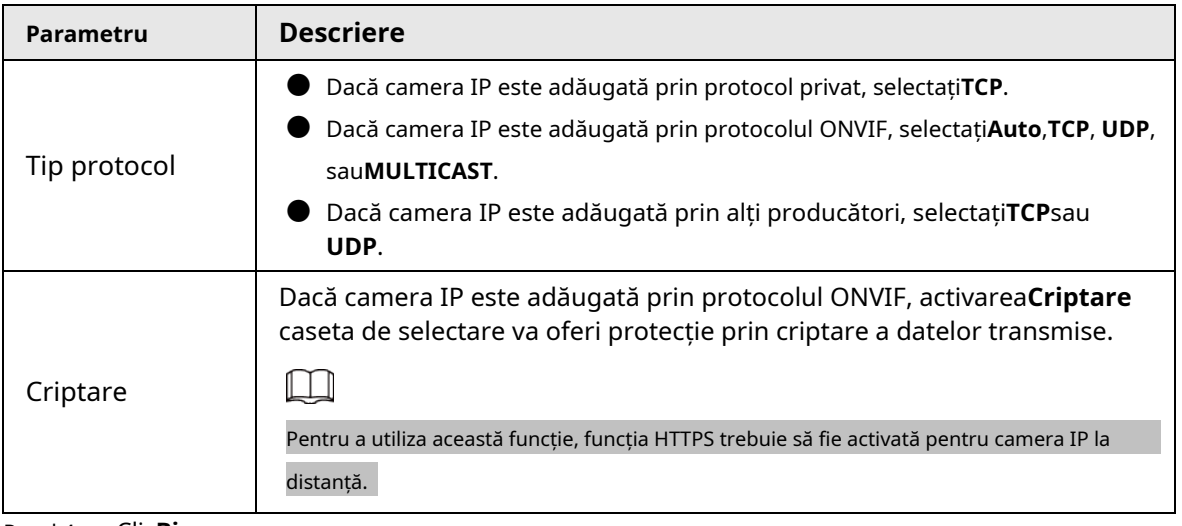

Pasul 4 Clic**Bine**.

### <span id="page-23-0"></span>**1.6 Configurarea programului de stocare a videoclipurilor înregistrate**

În mod implicit, toate camerele înregistrează continuu videoclipuri 24 de ore pe zi. Puteți modifica setările după cum este necesar.

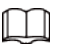

De asemenea, puteți configura programul de stocare în Expertul de pornire.

#### Procedură

#### Pasul 1 Selectați**Meniu principal**>**DEPOZITARE**>**Programa**>**Record**.

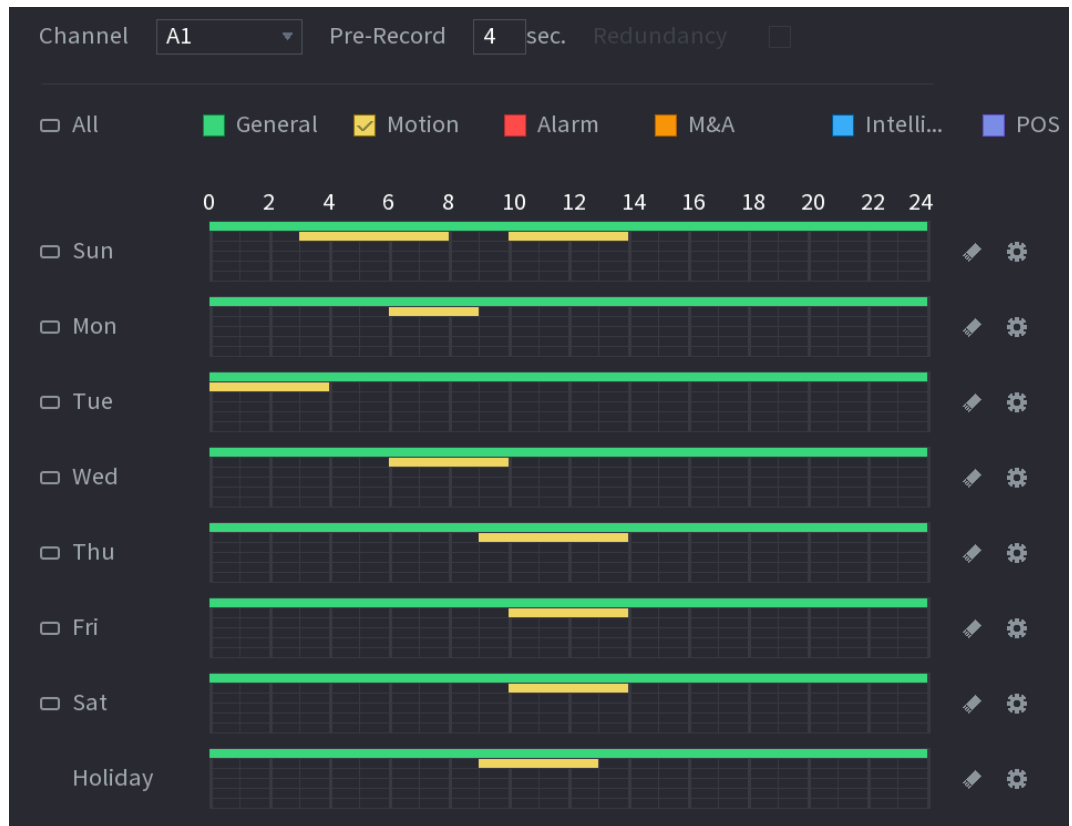

Figura 1-19 Program de înregistrare

Pasul 2 Configurați parametrii.

#### Tabelul 1-6 Parametrii de înregistrare

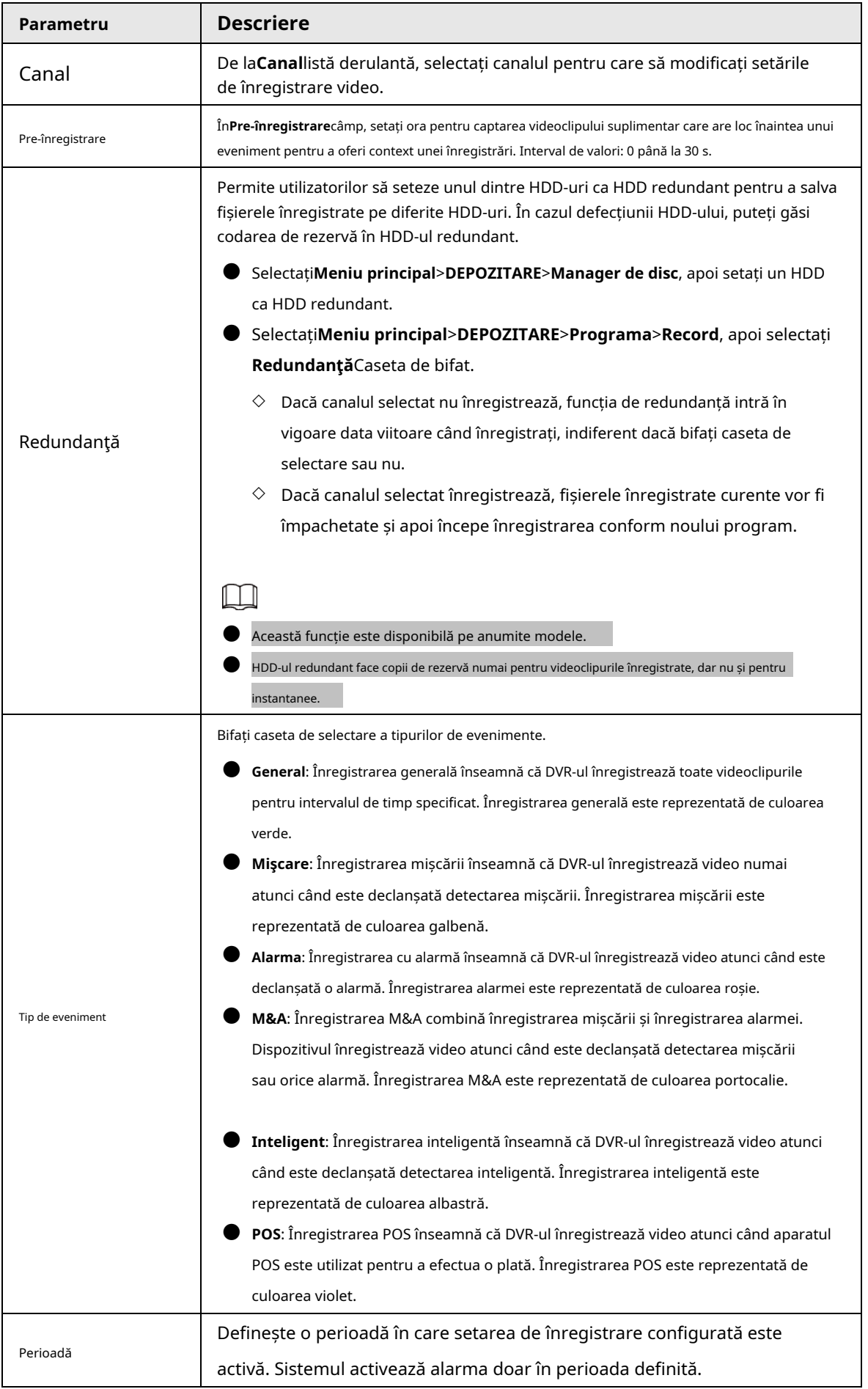

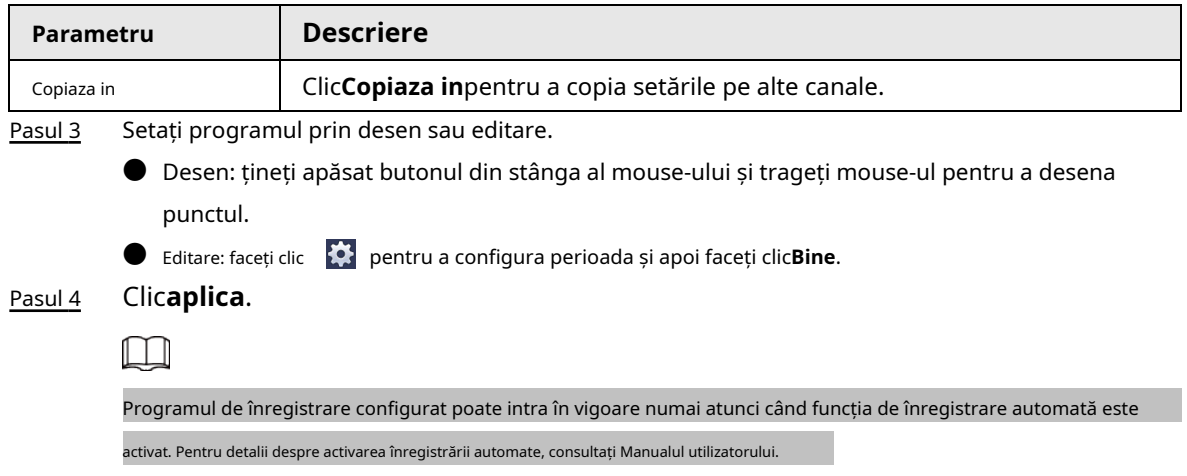

# <span id="page-25-0"></span>**1.7 Configurarea setărilor P2P**

Puteți utiliza codul QR pentru a conecta un telefon inteligent la DVR pentru administrare.

 $\Box$ 

Asigurați-vă că DVR-ul a fost conectat la Internet și, dacă da, în**stare**caseta P2P interfață, se arată**Pe net**.

# <span id="page-25-1"></span>**1.7.1 Activarea funcției P2P**

Trebuie să intrați în interfața P2P pentru a activa funcția P2P și să scanați codul QR pentru a descărca aplicația pentru telefonul inteligent.

#### Pasul 1 Selectați**Meniu principal**>**REŢEA**>**P2P**.

Figura 1-20 P2P

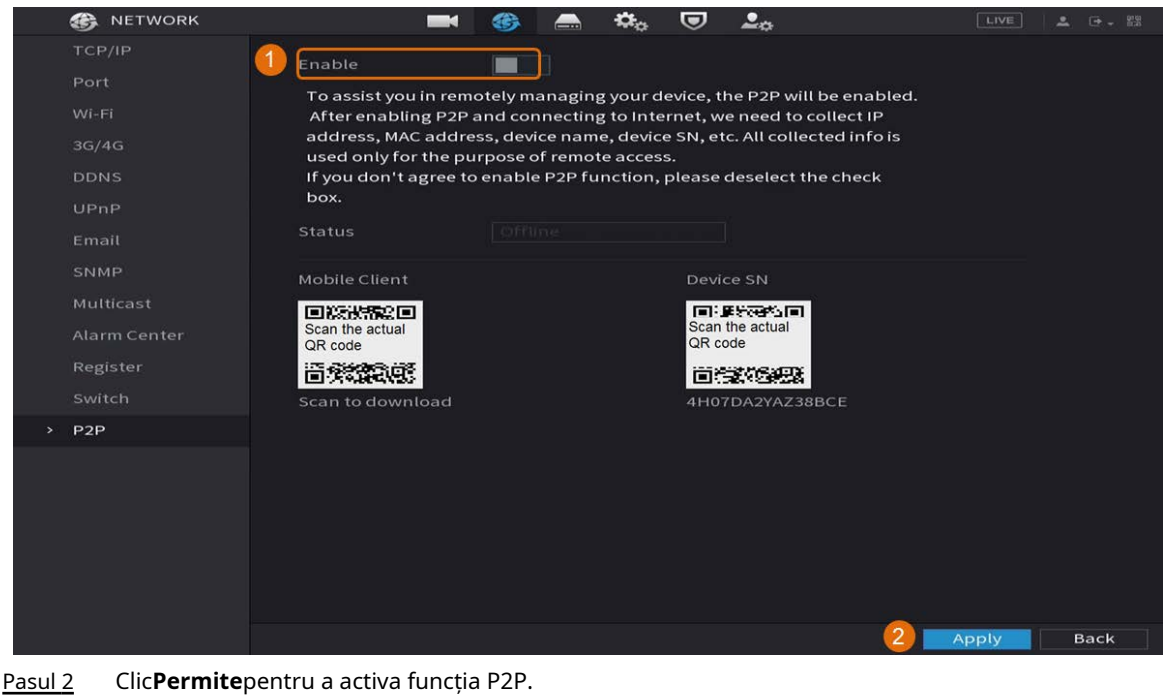

Pasul 3 Clic**aplica**

# <span id="page-26-0"></span>**1.7.2 Adăugarea DVR-ului la Smart Phone Client**

Acest subiect ia ca exemplu adăugarea DVR-ului la clientul telefonului inteligent pentru gestionarea telefonului inteligent.

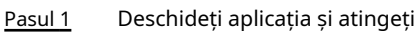

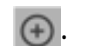

#### Pasul 2 Selectați**SN/Scanare**.

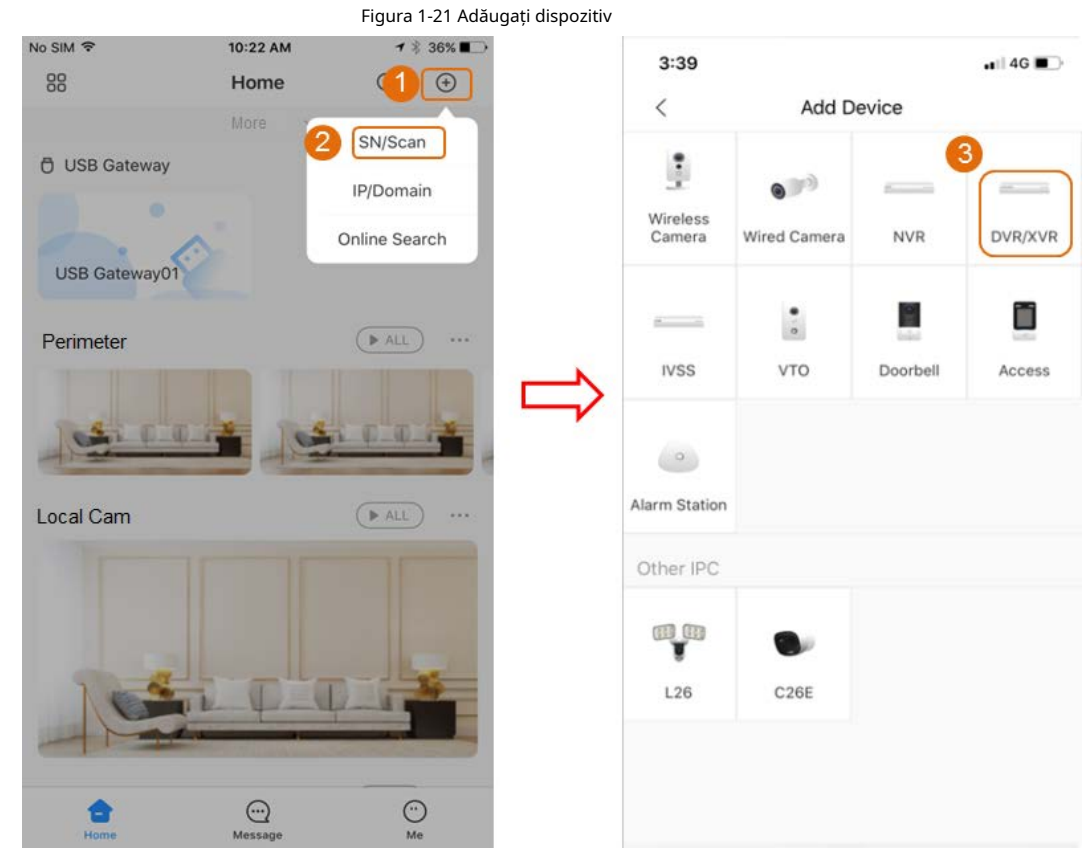

Pasul 3 Selectați**DVR/XVR**, introduceți un nume și o parolă pentru DVR, apoi atingeți**salva**.

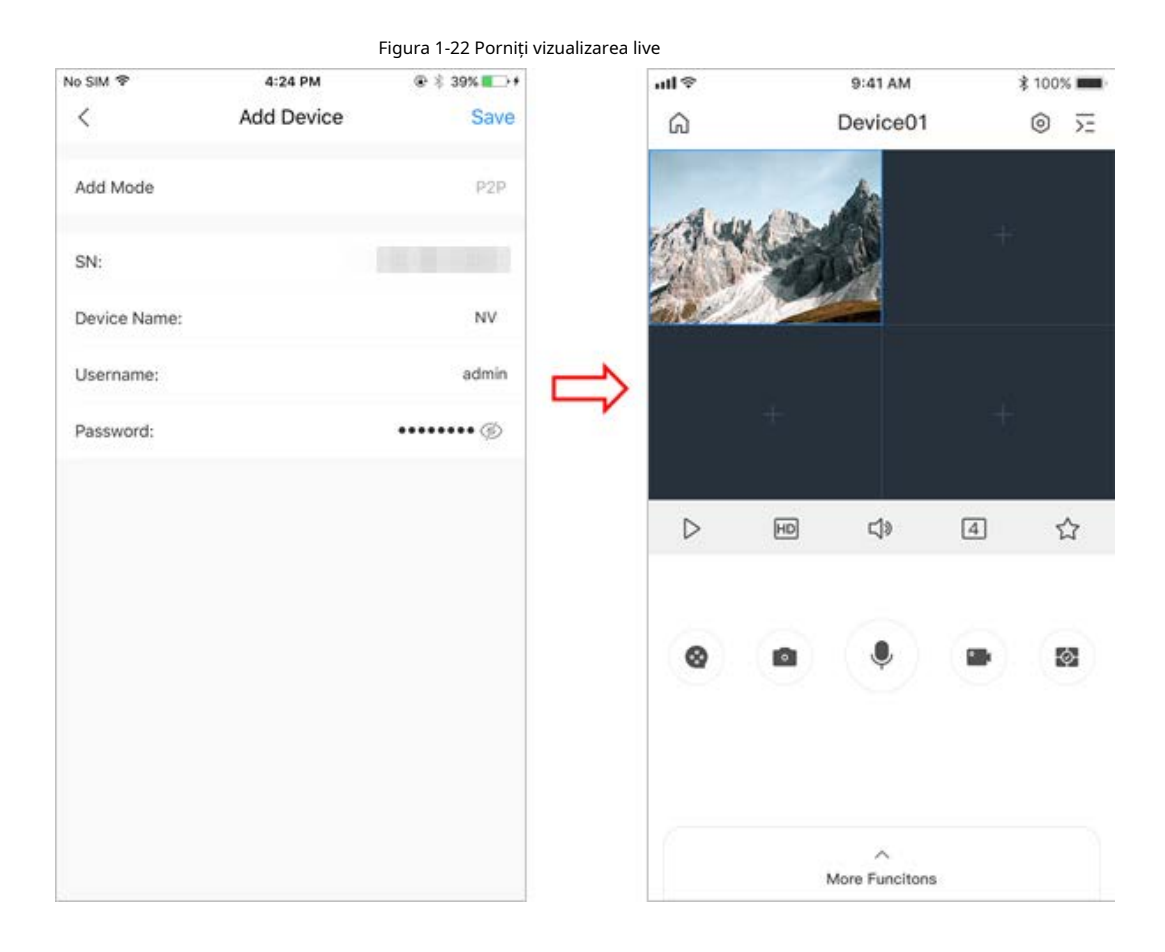

## <span id="page-27-0"></span>**1.8 Detectare inteligentă a mișcării**

Acest subiect arată cum să configurați Smart Motion Detection (SMD).

# Informații generale

Smart Motion Detection (SMD) este o caracteristică de monitorizare ideală pentru zonele cu populație scăzută în care doriți o alertă pentru oameni sau vehicule oriunde în scenă, fără a fi nevoie să stabiliți reguli și să trasați linii.

#### Pasul 1 Selectați**Meniu principal**>**DETECȚIE INTELIGENTĂ**>**Parametrii**>**SMD**

. The**SMD**este afișată interfața.

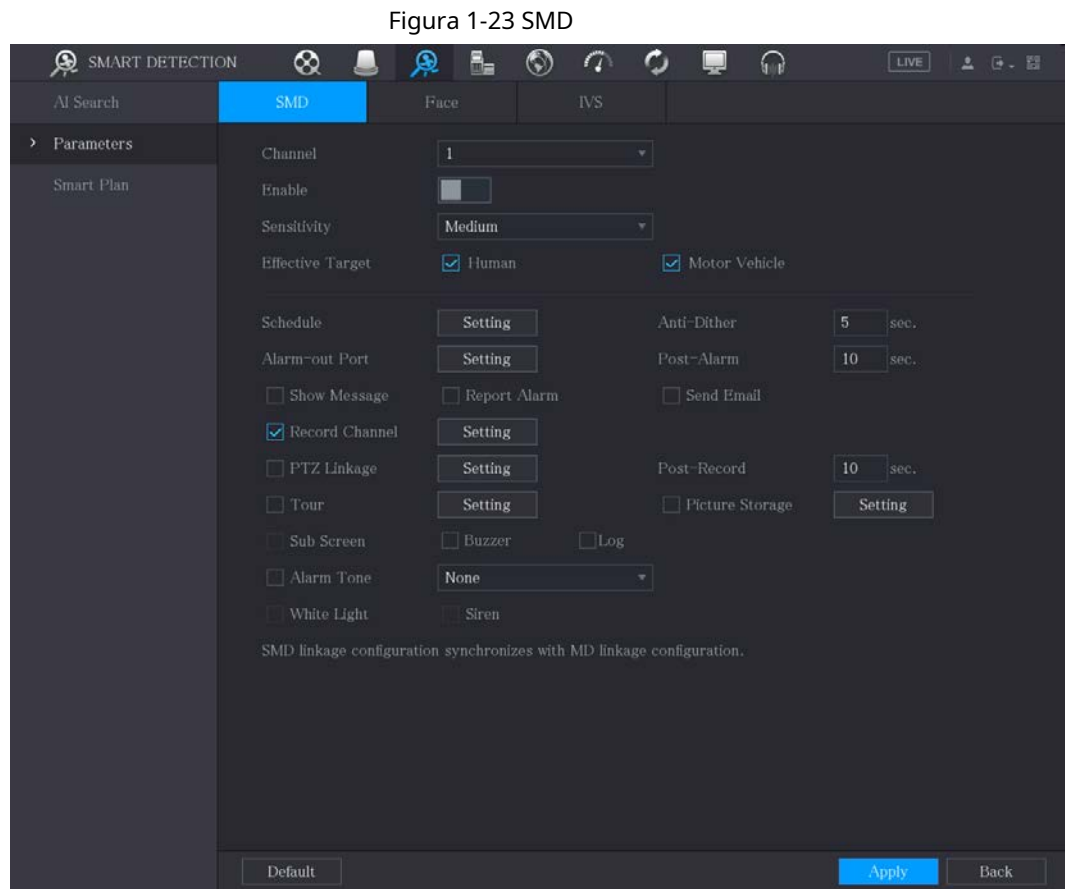

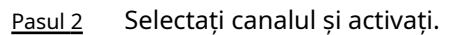

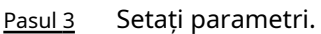

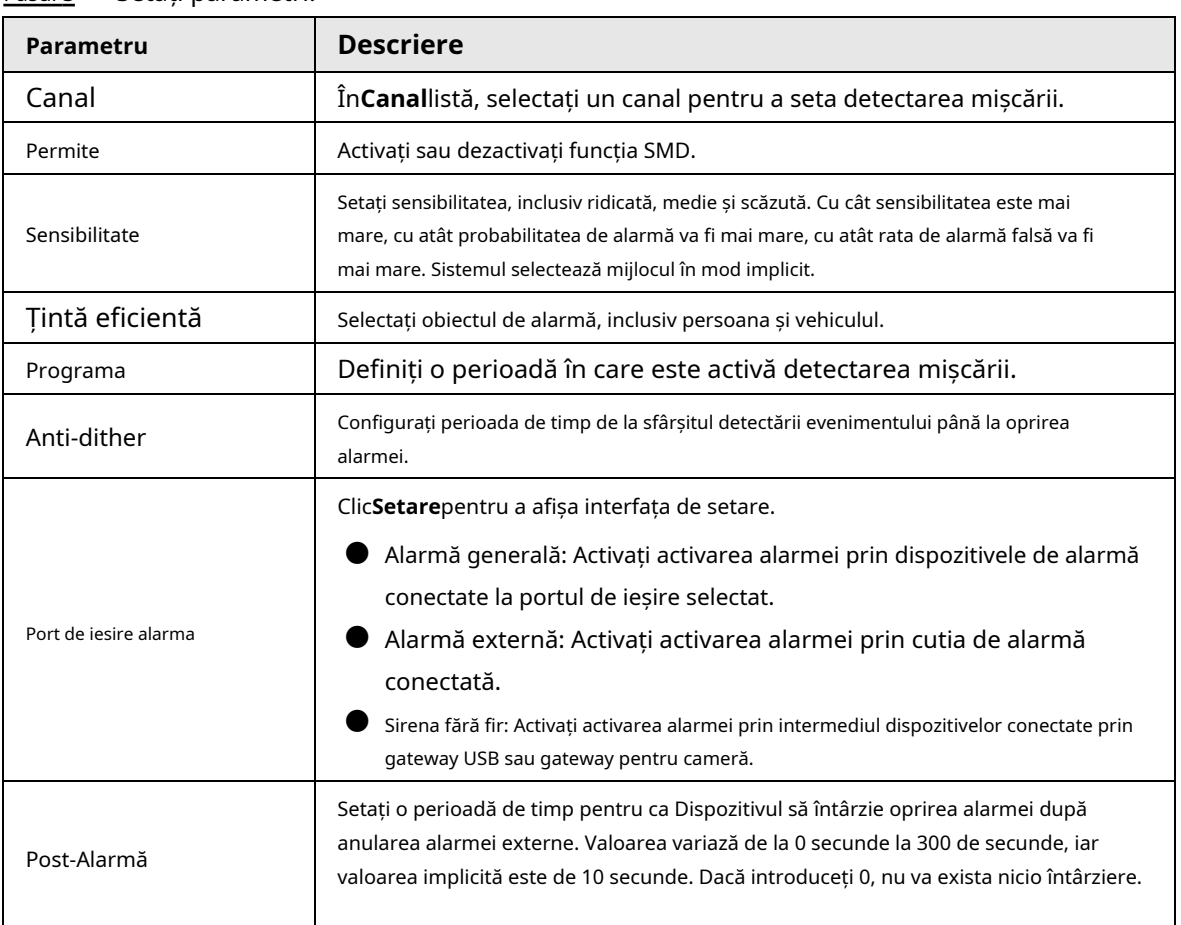

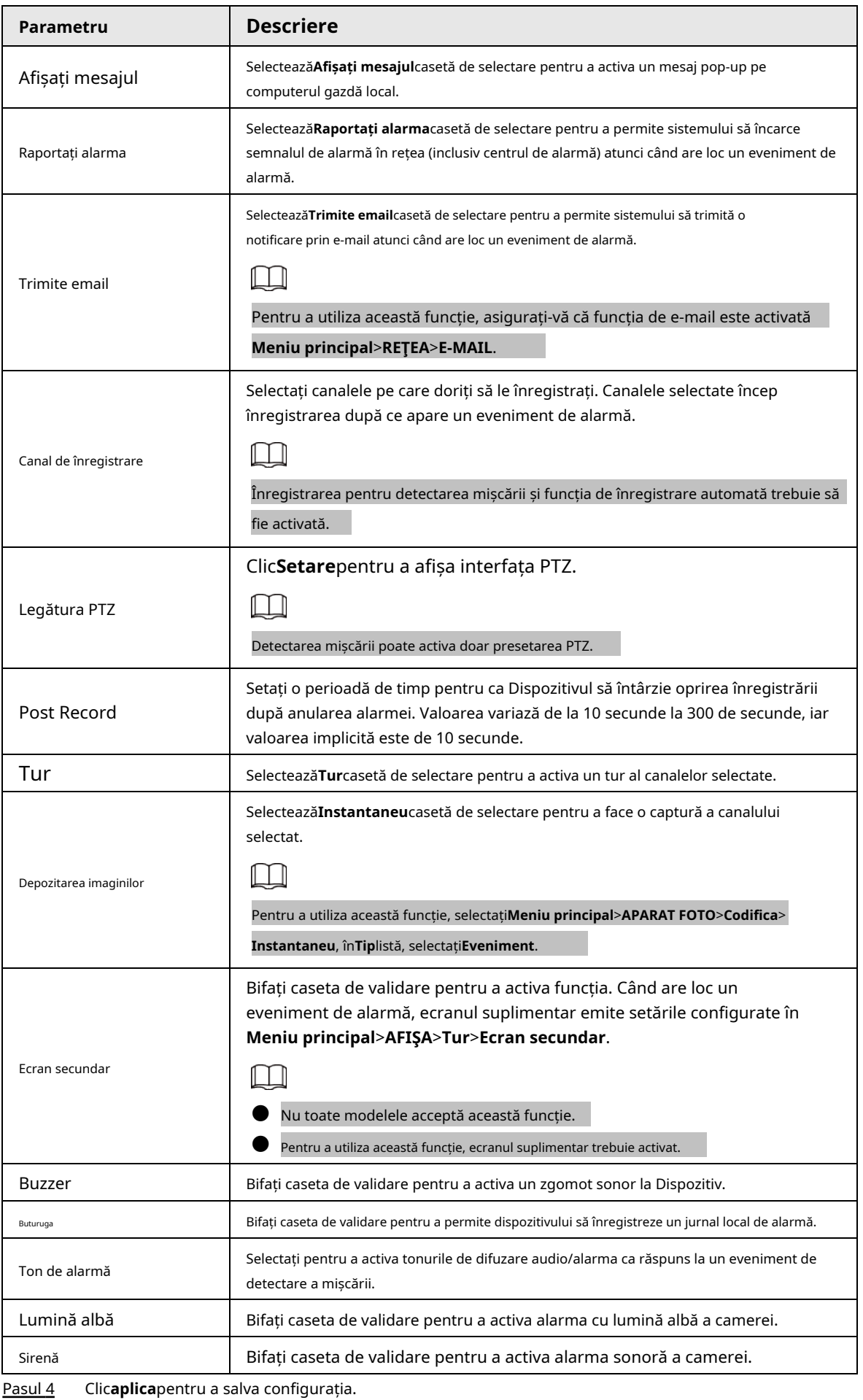

#### <span id="page-30-0"></span>**1.9 Vizualizare live**

După ce v-ați conectat, sistemul trece în mod implicit în modul de vizualizare live pe mai multe canale. Puteți vizualiza videoclipul de monitorizare al fiecărui canal. Rețineți că numărul de ferestre afișate poate varia de la un model la altul.

Pentru a intra în ecranul de vizualizare live din alte interfețe, faceți clic <sup>[LIVE</sup>] în partea dreaptă sus a ecranului.

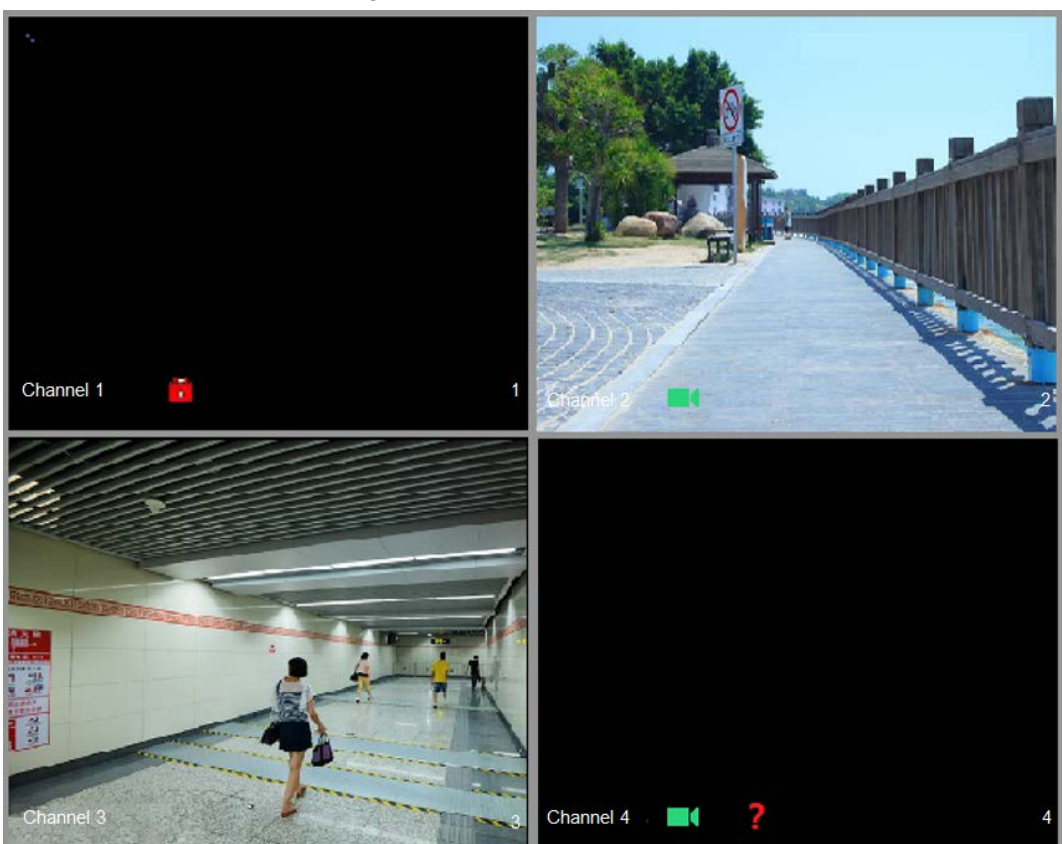

Figura 1-24 Vizualizare live

### Ecran Live View

Puteți vizualiza videoclipurile în direct de la camerele conectate prin fiecare canal de pe ecran.

- În mod implicit, ora sistemului, numele canalului și numărul canalului sunt afișate în fiecare fereastră de canal. Această setare poate fi configurată selectând**Meniu principal**>**APARAT FOTO**>**Acoperire**> **Acoperire**.
- Figura din colțul din dreapta jos reprezintă numărul canalului. Dacă poziția canalului este schimbată sau numele canalului este modificat, puteți recunoaște numărul canalului după această cifră și apoi efectuați operațiuni precum interogarea înregistrării și redarea.

<span id="page-30-1"></span>Pentru pictogramele afișate pe fiecare canal, consultați Ta[belul 1-7.](#page-30-1)

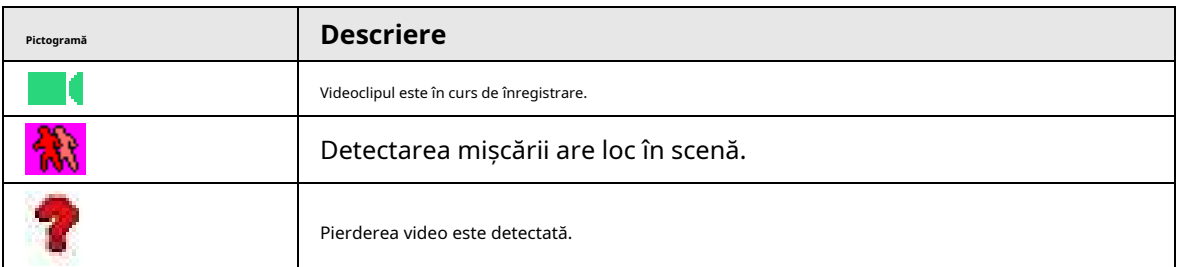

Tabelul 1-7 Descrierea pictogramei

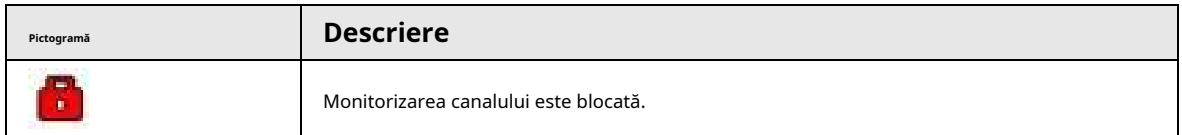

# <span id="page-31-0"></span>**1.10 Înregistrare Redare**

Pentru a reda o înregistrare, puteți selecta**Meniu principal**>**Redare**sau faceți clic dreapta pe interfața de vizualizare live și selectați**Căutare**.

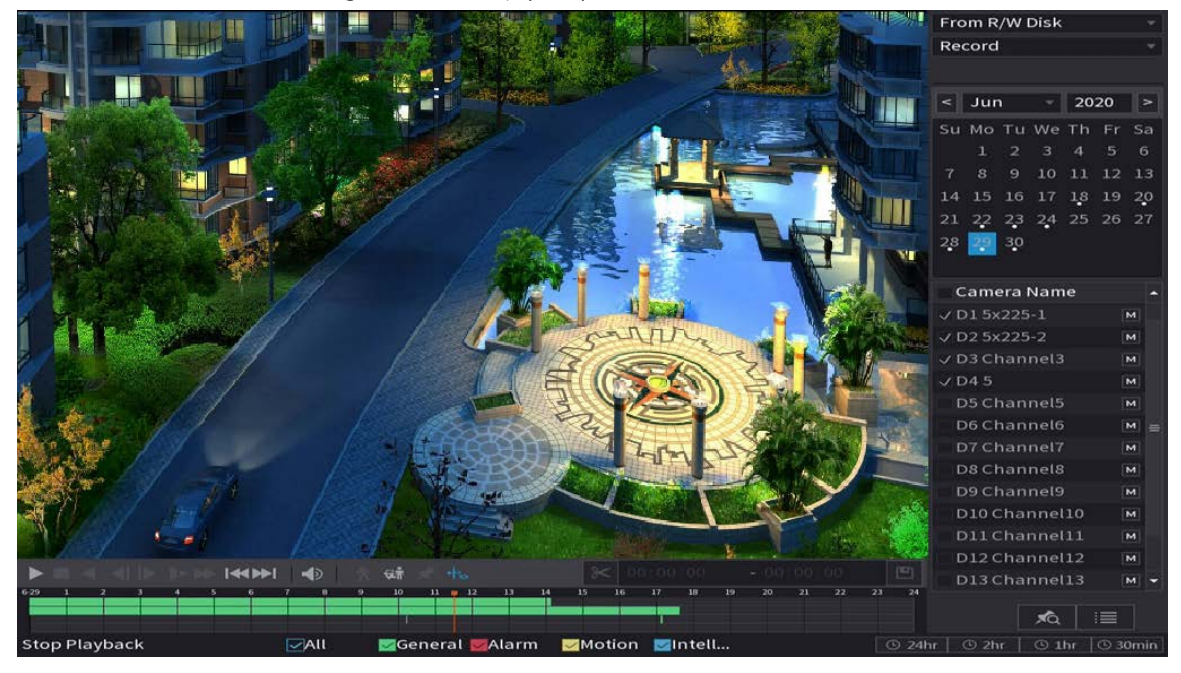

Figura 1-25 Interfața principală de redare

### $\Box$

Pentru detalii despre instrucțiunile privind interfața principală de redare, consultați Manualul utilizatorului.

#### Redare instantanee

Puteți reda ultimele 5 minute până la 60 de minute ale videoclipului înregistrat.

Făcând clic pe , este afișată interfața de redare instantanee. Redarea instantanee are următoarele caracteristici:

- Mutați cursorul pentru a alege ora la care doriți să începeți jocul.
- Redați, întrerupeți și închideți redarea.
- Informațiile precum numele canalului și pictograma de stare a înregistrării sunt protejate în timpul redării instantanee și nu vor fi afișate până la ieșire.

● În timpul redării, comutatorul de aspect împărțit ecranul nu este permis.

Pentru a modifica timpul de redare, selectați**Meniu principal**>**SISTEM**>**General**>**De bază**, în**Joacă instantanee** caseta, introduceți ora la care doriți să redați.

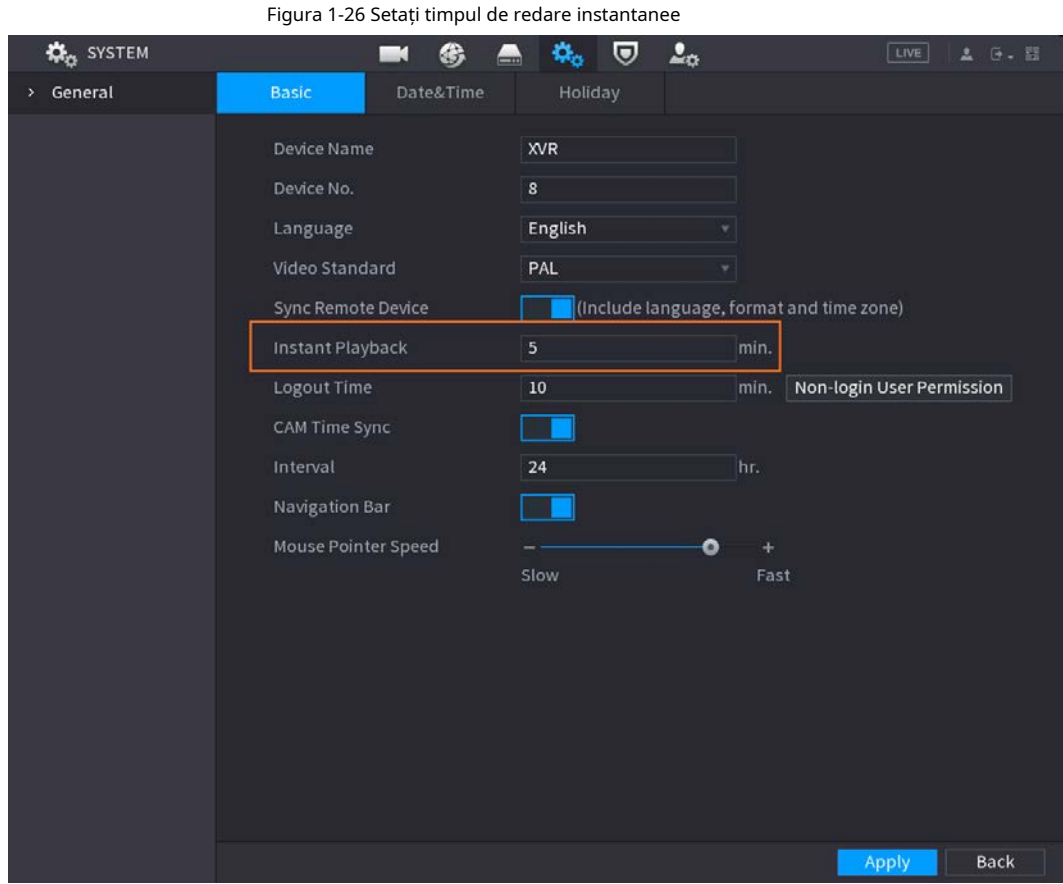

#### Redare căutare inteligentă

În timpul redării, puteți analiza o anumită zonă pentru a afla dacă a avut loc vreun eveniment de detectare a mișcării. Sistemul va afișa imaginile cu evenimente de mișcare ale videoclipului înregistrat.

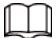

Această funcție este valabilă numai pentru anumite produse din serie.

Pentru a utiliza funcția de căutare inteligentă, trebuie să activați detectarea mișcării pentru canal selectând**Meniu principal**>**ALARMA**>**Detectare video**>**Detectarea miscarii**.

# **2 Conectarea la Web**

<span id="page-33-0"></span>Web-ul oferă majoritatea funcțiilor pe GUI local. Vă puteți conecta la web pentru a gestiona DVR-ul după cum este necesar.

### $\Box$

Ușoare diferențe pot fi găsite pe interfețele diferitelor modele. Următoarele cifre sunt pentru Doar referința. Produsul real va guverna.

#### Procedură

Pasul 1 Deschideți browserul și introduceți adresa IP a DVR-ului, apoi apăsați tasta Enter.

Pasul 2 Introduceți numele de utilizator și parola.

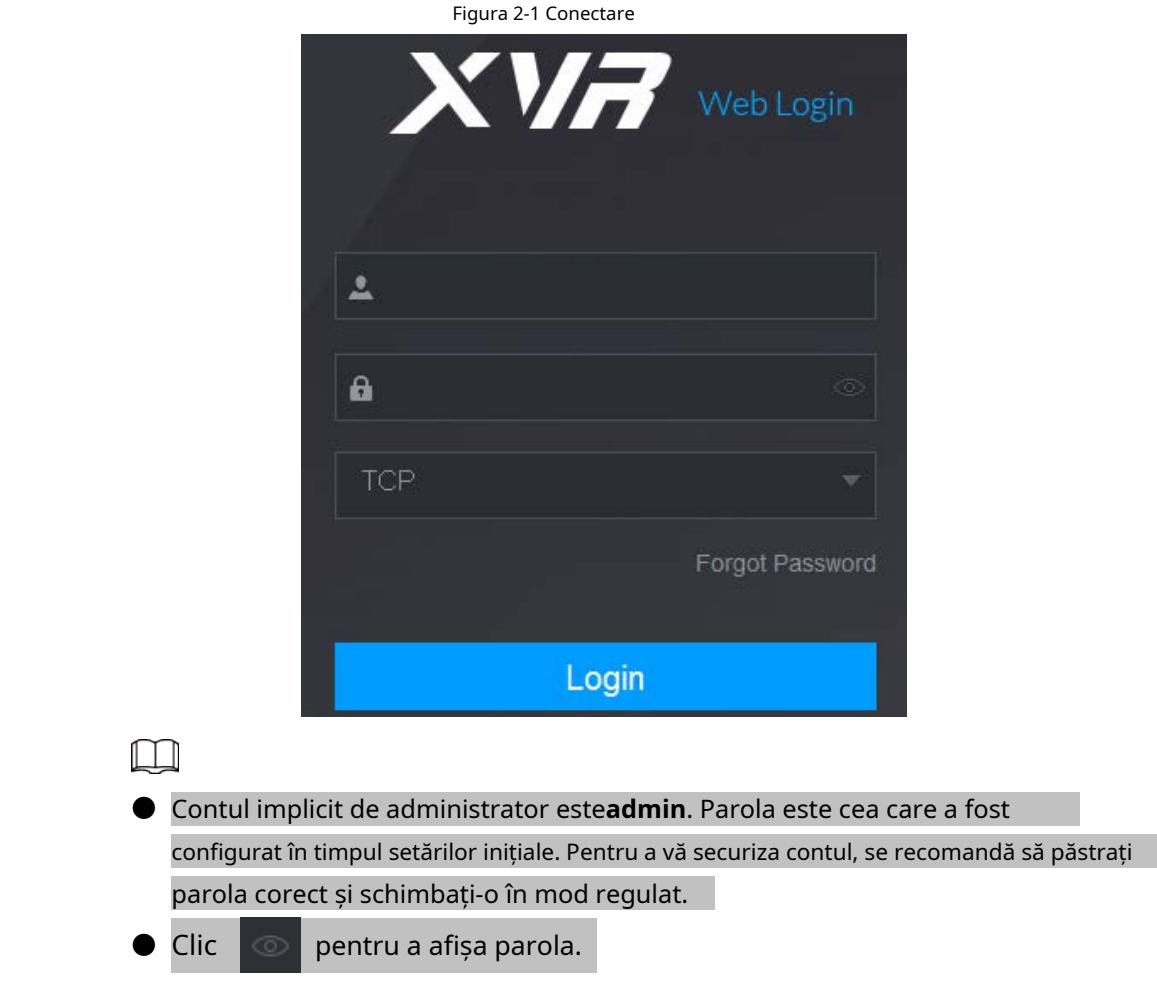

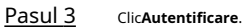

# <span id="page-34-0"></span>**Anexa 1 Recomandări de securitate cibernetică**

Securitatea cibernetică este mai mult decât un cuvânt la modă: este ceva care se referă la fiecare dispozitiv care este conectat la internet. Supravegherea video IP nu este imună la riscurile cibernetice, dar luarea unor pași de bază pentru protejarea și consolidarea rețelelor și a dispozitivelor în rețea le va face mai puțin susceptibile la atacuri. Mai jos sunt câteva sfaturi și recomandări despre cum să creați un sistem de securitate mai securizat.

#### **Acțiuni obligatorii care trebuie întreprinse pentru securitatea rețelei echipamentelor de bază:**

1. Folosiți parole puternice

Consultați următoarele sugestii pentru a seta parole:

- Lungimea nu trebuie să fie mai mică de 8 caractere;
- Includeți cel puțin două tipuri de personaje; tipurile de caractere includ litere mari și mici, numere și simboluri;
- Nu conține numele contului sau numele contului în ordine inversă;
- Nu utilizați caractere continue, cum ar fi 123, abc etc.;
- Nu utilizați caractere suprapuse, cum ar fi 111, aaa etc.;
- 2. Actualizați firmware-ul și software-ul client la timp
	- Conform procedurii standard din industria tehnologiei, vă recomandăm să vă păstrați firmware-ul echipamentului (cum ar fi NVR, DVR, cameră IP etc.) actualizat pentru a vă asigura că sistemul este echipat cu cele mai recente corecții și corecții de securitate. Când echipamentul este conectat la rețeaua publică, se recomandă activarea**verificare automată pentru actualizări**funcția pentru a obține informații în timp util despre actualizările de firmware lansate de producător.
	- Vă sugerăm să descărcați și să utilizați cea mai recentă versiune a software-ului client.

Recomandări "Îmi place" pentru a îmbunătăți securitatea rețelei echipamentelor dvs.:

1. Protecție fizică

Vă sugerăm să efectuați protecție fizică a echipamentelor, în special a dispozitivelor de stocare. De exemplu, plasați echipamentul într-o sală de calculatoare și un cabinet special și implementați permisiunea de control al accesului bine făcută și gestionarea cheilor pentru a împiedica personalul neautorizat să efectueze contacte fizice, cum ar fi deteriorarea hardware-ului, conectarea neautorizată a echipamentelor amovibile (cum ar fi un disc flash USB , port serial), etc.

2. Schimbați parolele în mod regulat

Vă sugerăm să schimbați parolele în mod regulat pentru a reduce riscul de a fi ghicit sau spart.

3. Setați și actualizați parolele Resetare informații la timp

Echipamentul acceptă funcția de resetare a parolei. Vă rugăm să configurați informațiile aferente pentru resetarea parolei la timp, inclusiv cutia poștală a utilizatorului final și întrebările privind protecția prin parolă. Dacă informațiile se modifică, vă rugăm să le modificați din timp. Când setați întrebări privind protecția cu parolă, se recomandă să nu le folosiți pe cele care pot fi ușor de ghicit.

4. Activați Blocarea contului

Funcția de blocare a contului este activată în mod implicit și vă recomandăm să o păstrați activată pentru a garanta securitatea contului. Dacă un atacator încearcă să se conecteze cu parola greșită de mai multe ori, contul corespunzător și adresa IP sursă vor fi blocate.

5. Schimbați HTTP implicit și alte porturi de servicii

Vă sugerăm să schimbați HTTP implicit și alte porturi de serviciu în orice set de numere între 1024 și 65535, reducând riscul ca persoanele din afară să poată ghici ce porturi utilizați.

#### 6. Activați HTTPS

Vă sugerăm să activați HTTPS, astfel încât să vizitați serviciul Web printr-un canal de comunicare securizat.

7. Activați Lista albă

Vă sugerăm să activați funcția de listă albă pentru a împiedica accesul tuturor, cu excepția celor cu adrese IP specificate, la sistem. Prin urmare, asigurați-vă că adăugați adresa IP a computerului și adresa IP a echipamentului însoțitor în lista albă.

8. Legarea adresei MAC

Vă recomandăm să legați adresa IP și MAC a gateway-ului de echipament, reducând astfel riscul de falsificare ARP.

9. Alocați conturi și privilegii în mod rezonabil

În conformitate cu cerințele de afaceri și de management, adăugați în mod rezonabil utilizatori și atribuiți-le un set minim de permisiuni.

10. Dezactivați serviciile inutile și alegeți moduri securizate

Dacă nu este necesar, se recomandă dezactivarea unor servicii precum SNMP, SMTP, UPnP etc., pentru a reduce riscurile.

Dacă este necesar, este foarte recomandat să utilizați moduri sigure, inclusiv, dar fără a se limita la următoarele servicii:

- SNMP: Alegeți SNMP v3 și configurați parole puternice de criptare și parole de autentificare.
- SMTP: Alegeți TLS pentru a accesa serverul de cutie poștală.
- FTP: Alegeți SFTP și configurați parole puternice.
- Hotspot AP: alegeti modul de criptare WPA2-PSK și configurați parole puternice.
- 11. Transmisie criptată audio și video

Dacă conținutul datelor dvs. audio și video este foarte important sau sensibil, vă recomandăm să utilizați funcția de transmisie criptată, pentru a reduce riscul ca datele audio și video să fie furate în timpul transmisiei.

Memento: transmisia criptată va cauza o oarecare pierdere a eficienței transmisiei.

#### 12. Audit Securizat

● Verificați utilizatorii online: vă sugerăm să verificați utilizatorii online în mod regulat pentru a vedea dacă DVR-ul este conectat fără autorizație.

- Verificați jurnalul echipamentului: prin vizualizarea jurnalelor, puteți cunoaște adresele IP care au fost utilizate pentru a vă conecta la dispozitivele dvs. și operațiunile cheie ale acestora.
- 13. Jurnal de rețea

Datorită capacității limitate de stocare a echipamentului, jurnalul stocat este limitat. Dacă trebuie să salvați jurnalul pentru o perioadă lungă de timp, se recomandă să activați funcția de jurnal de rețea pentru a vă asigura că jurnalele critice sunt sincronizate cu serverul de jurnal de rețea pentru urmărire.

#### 14. Construiți un mediu de rețea sigur

Pentru a asigura mai bine siguranța echipamentelor și pentru a reduce potențialele riscuri cibernetice, vă recomandăm:

- Dezactivați funcția de mapare porturi a routerului pentru a evita accesul direct la dispozitivele intranet din rețeaua externă.
- Rețeaua ar trebui să fie partiționată și izolată în funcție de nevoile reale ale rețelei. Dacă nu există cerințe de comunicare între două subrețele, se recomandă utilizarea

VLAN, GAP de rețea și alte tehnologii pentru a partiționa rețeaua, astfel încât să se obțină efectul de izolare a rețelei.

- Stabiliți sistemul de autentificare a accesului 802.1x pentru a reduce riscul accesului neautorizat la rețelele private.
- 15. Se recomandă să activați firewall-ul dispozitivului dvs. sau lista de blocare și caracteristica listei de permise pentru a reduce riscul ca dispozitivul să fie atacat.